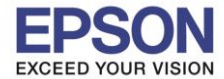

## **1. วิธีการตั้งค่า Wi-Fi ที่เครื่องพิมพ์**

1. เลือก **Settings** หรือ **การตั้งค่า**

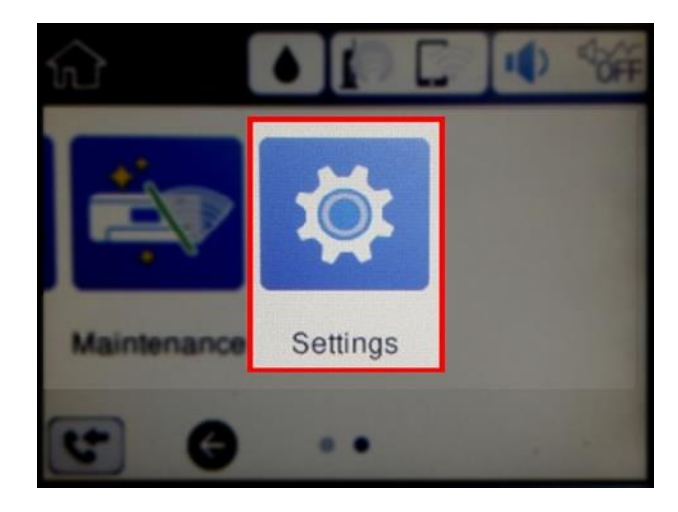

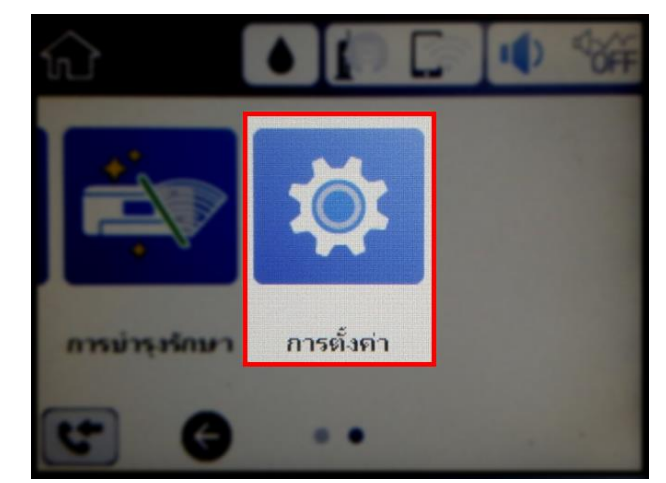

2. เลือก **General Settings** หรือ **การตั้งค่าทั่วไป**

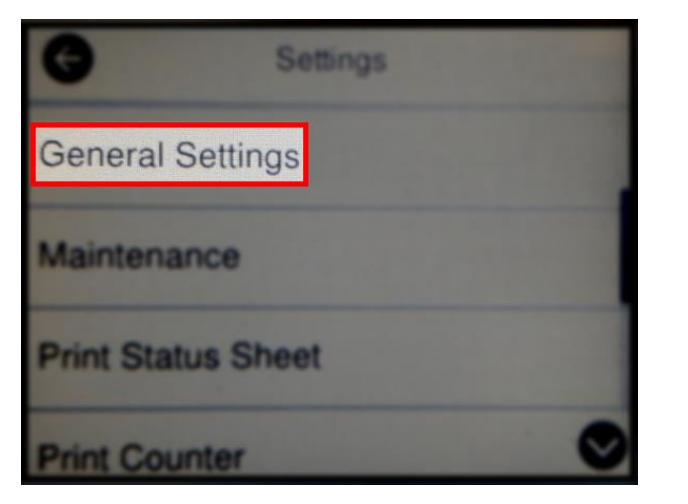

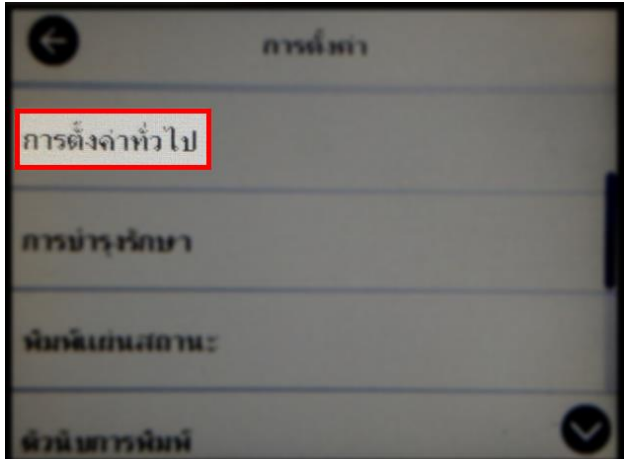

3. เลือก **Network Settings** หรือ **การตั้งค่าเครือข่าย**

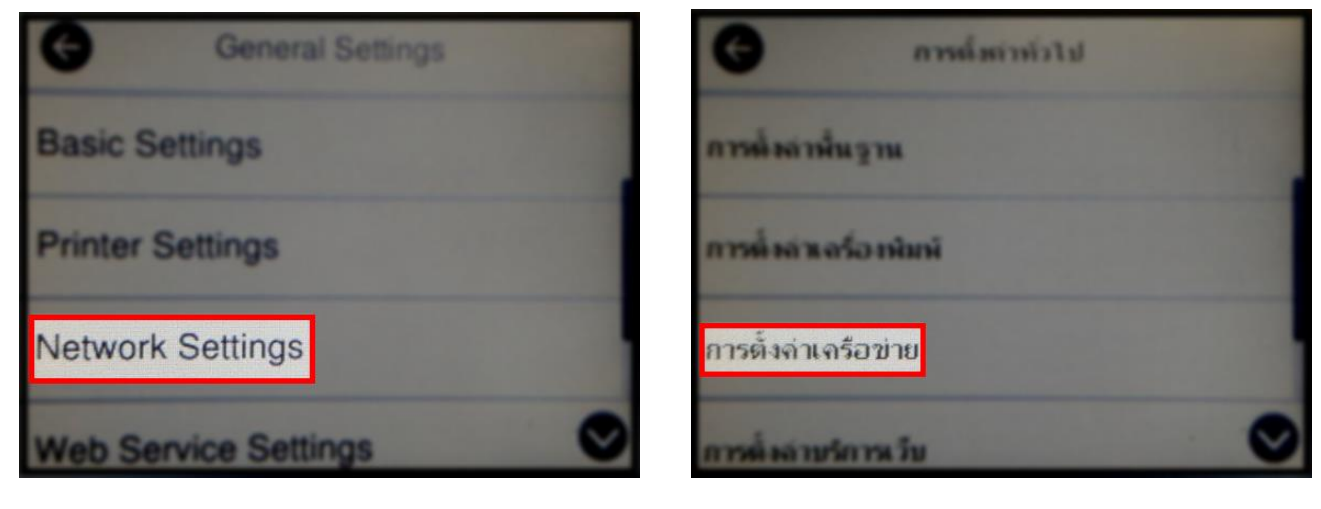

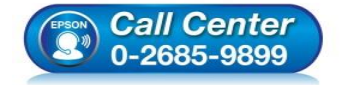

 **สอบถามขอ้ มลู การใชง้านผลติ ภณั ฑแ์ ละบรกิ าร โทร.0-2685-9899**

 **เวลาท าการ : วันจันทร์ – ศุกร์ เวลา 8.30 – 17.30 น.ยกเว้นวันหยุดนักข ัตฤกษ์ [www.epson.co.th](http://www.epson.co.th/)**

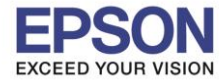

### 4. เลือก **Wi-Fi Setup** หรือ **ตั้งค่า Wi-Fi**

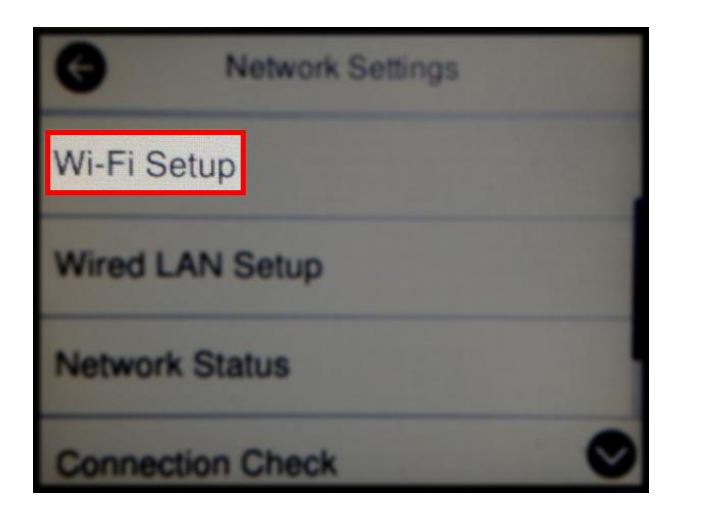

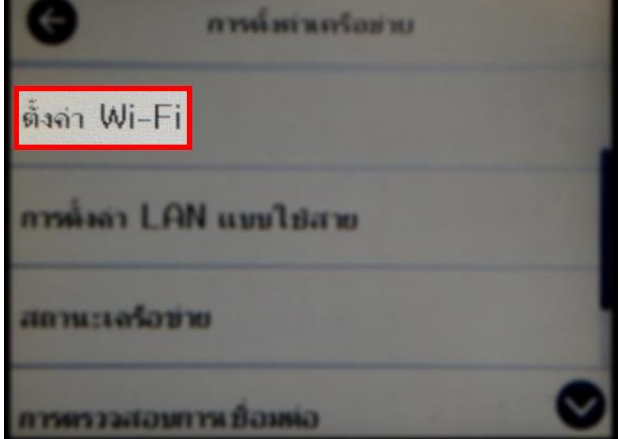

#### 5. เลือก **Wi-Fi Direct**

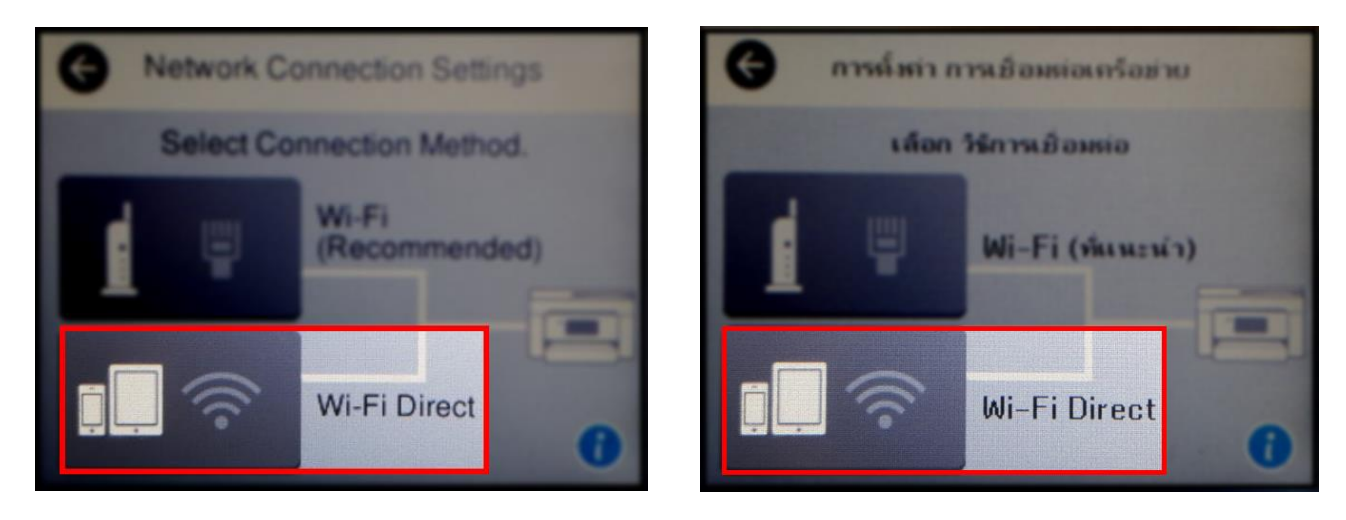

6. เลือก **Start Setup** หรือ **เริ่มต้นการตั้งค่า**

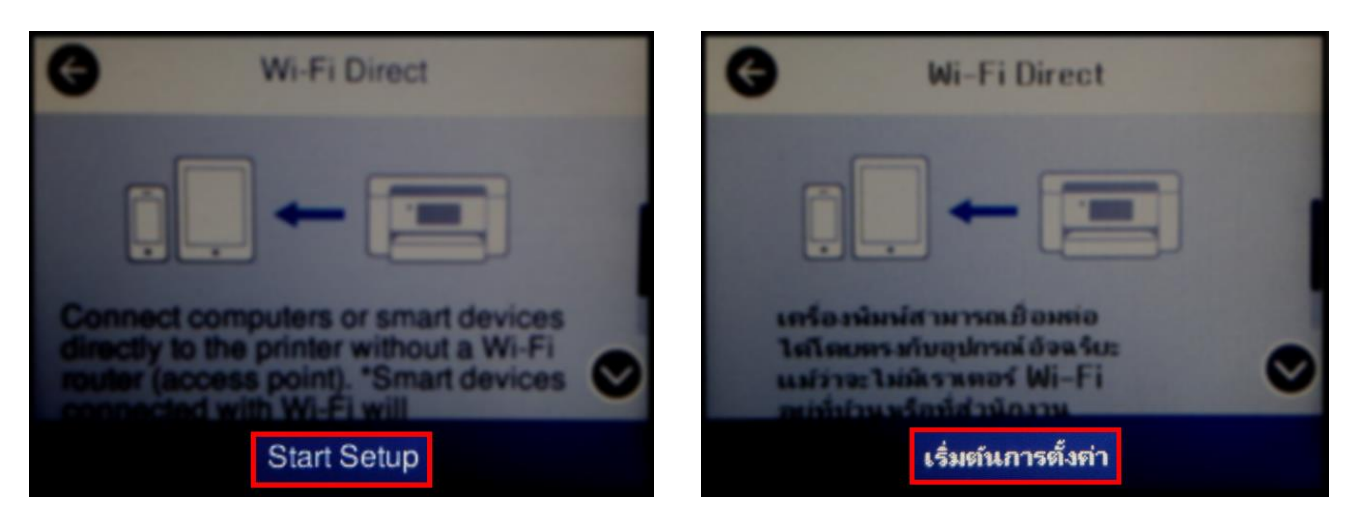

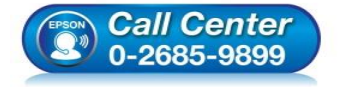

- **สอบถามขอ้ มลู การใชง้านผลติ ภณั ฑแ์ ละบรกิ าร โทร.0-2685-9899**
	- **เวลาท าการ : วันจันทร์ – ศุกร์ เวลา 8.30 – 17.30 น.ยกเว้นวันหยุดนักข ัตฤกษ์**
- **[www.epson.co.th](http://www.epson.co.th/)**

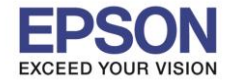

7. จะปรากฏขอ้ความแจง้เตอืนวา่ เชอื่ มตอ่ ไดส้ งู สดุ 4 อุปกรณ์ เลือก **Start Setup** หรือ **เริ่มต้นการตั้งค่า**

 $\_$  , and the set of the set of the set of the set of the set of the set of the set of the set of the set of the set of the set of the set of the set of the set of the set of the set of the set of the set of the set of th

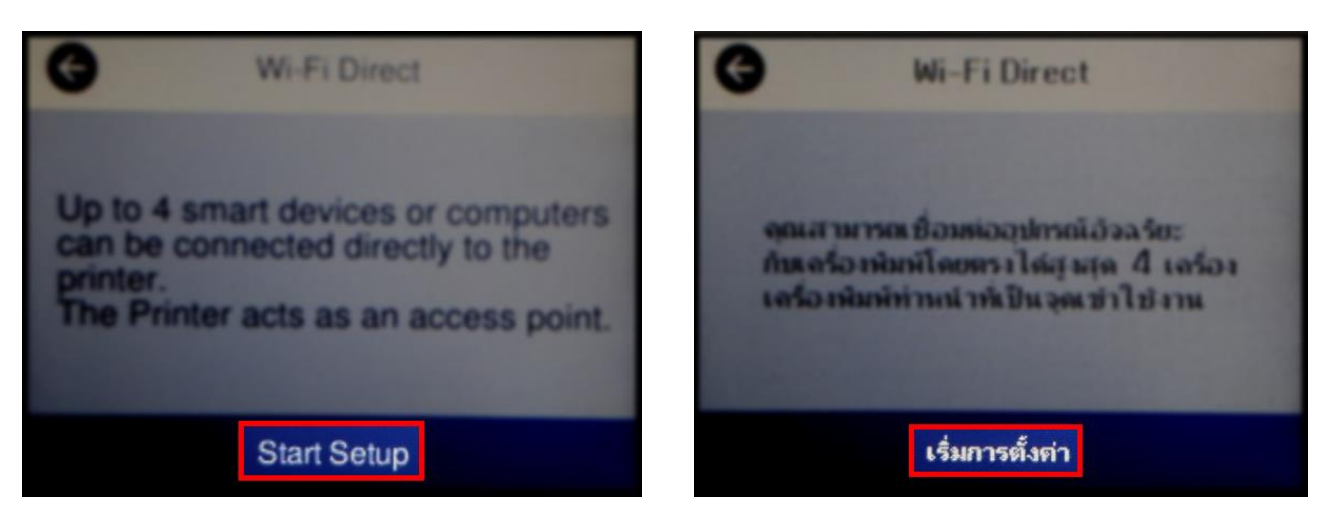

#### 8. จะปรากฏหน้าต่างกำลังตั้งค่า

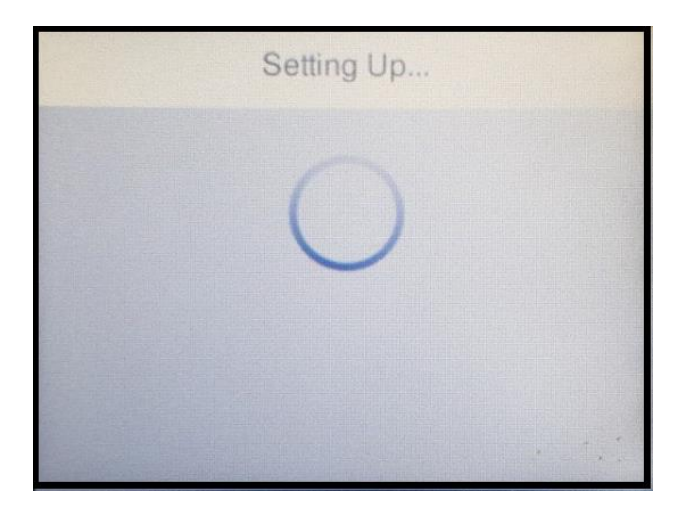

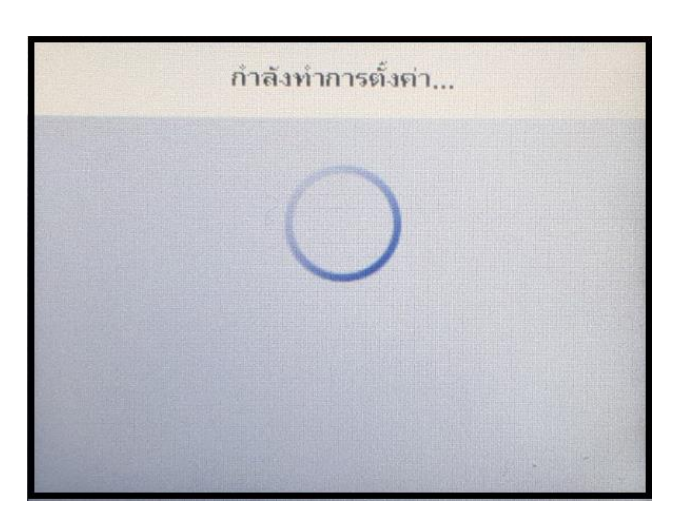

9. จะปรากฏชื้อสัญญาณ **Wi-Fi Direct** ของเครื่องพิมพ์และรหัสผ่านสำหรับให้อุปกรณ์อื่นมาเชื่อมต่อ

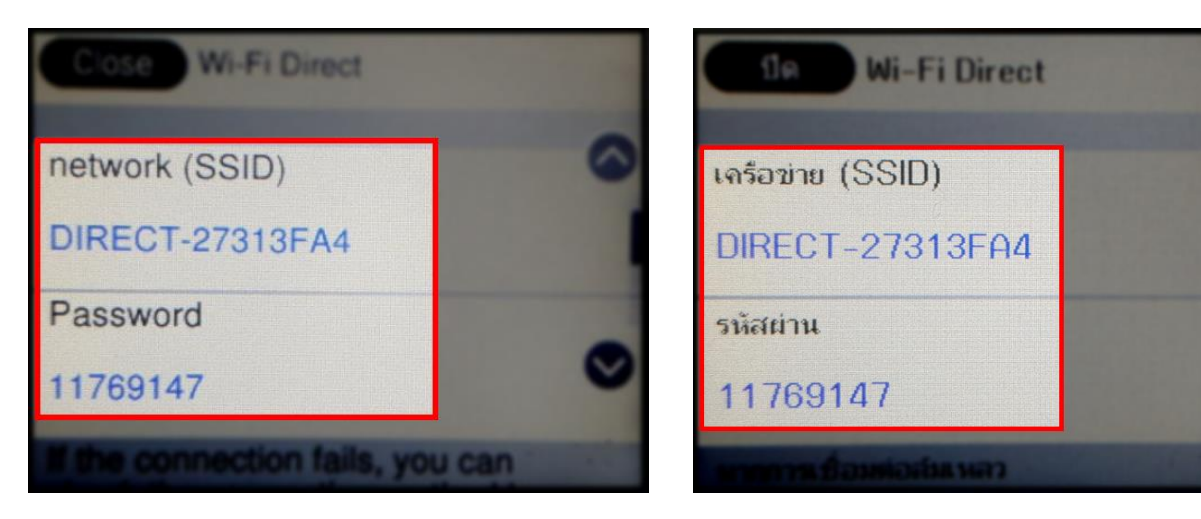

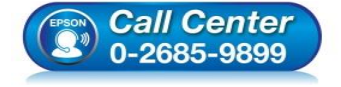

- **สอบถามขอ้ มลู การใชง้านผลติ ภณั ฑแ์ ละบรกิ าร โทร.0-2685-9899**
	- **เวลาท าการ : วันจันทร์ – ศุกร์ เวลา 8.30 – 17.30 น.ยกเว้นวันหยุดนักข ัตฤกษ์**
- **[www.epson.co.th](http://www.epson.co.th/)**

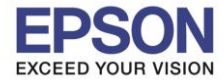

#### 10.กด **OK** หรือ **ตกลง**

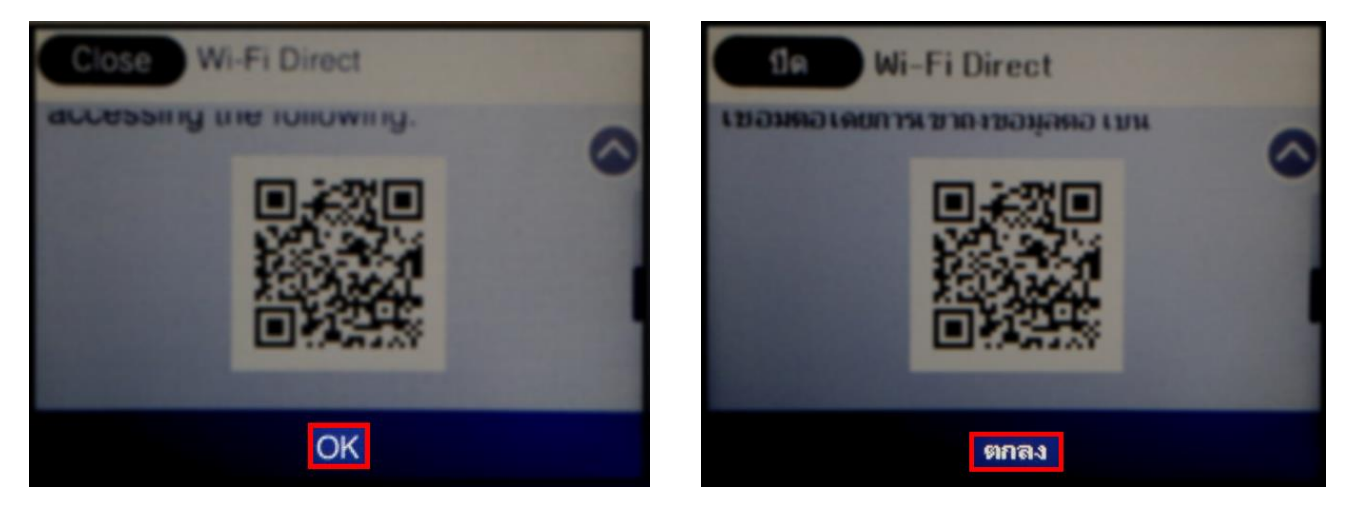

 $\_$  , and the set of the set of the set of the set of the set of the set of the set of the set of the set of the set of the set of the set of the set of the set of the set of the set of the set of the set of the set of th

11.กรณีที่ต ้องการเปลี่ยนพาสเวิร์ด Wi-Fi Direct ของเครื่องพิมพ์สามารถท าได ้โดย เลือก **Wi-Fi Direct**

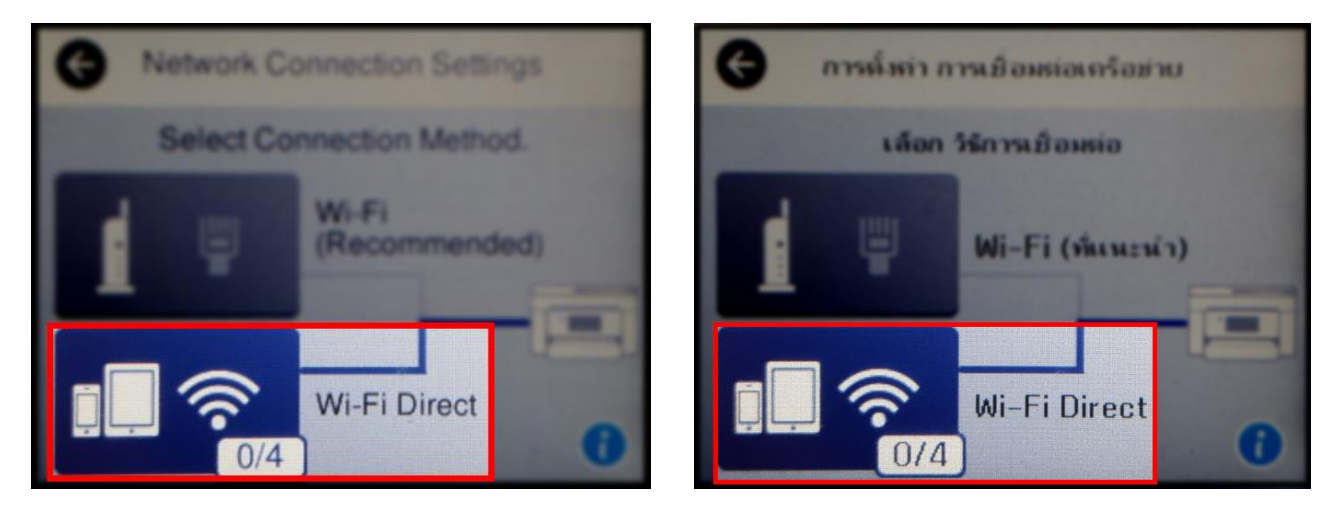

#### 12.เลือก **Change Settings** หรือ **เปลี่ยนการตั้งค่า**

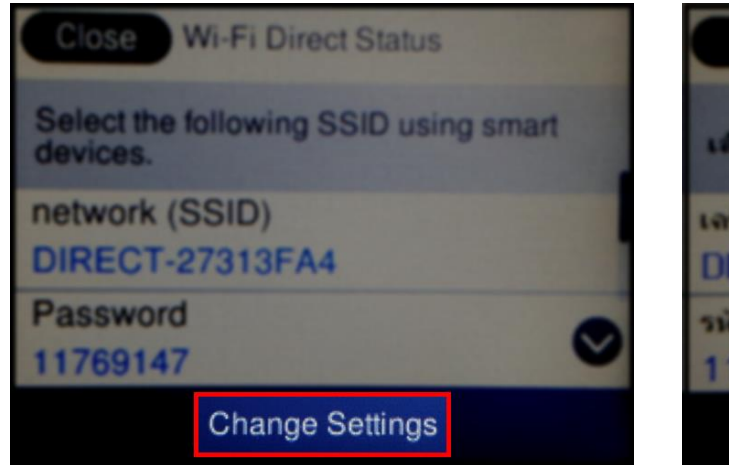

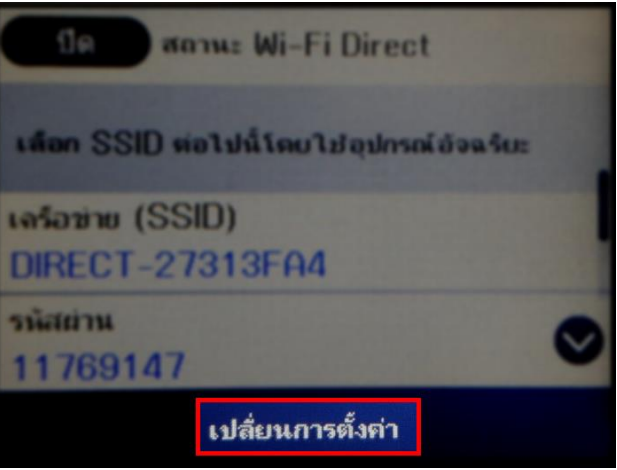

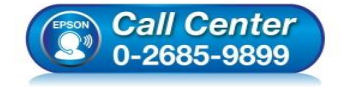

- **สอบถามขอ้ มลู การใชง้านผลติ ภณั ฑแ์ ละบรกิ าร**
	- **โทร.0-2685-9899**
- **เวลาท าการ : วันจันทร์ – ศุกร์ เวลา 8.30 – 17.30 น.ยกเว้นวันหยุดนักข ัตฤกษ์**
- **[www.epson.co.th](http://www.epson.co.th/)**

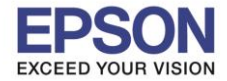

เปลี่ยนรหัสผ่าน

**Belzimu Wi-Fi Direct** 

สนอน่กรณ์ที่ลาทะเบียนไว้

 $\_$  , and the set of the set of the set of the set of the set of the set of the set of the set of the set of the set of the set of the set of the set of the set of the set of the set of the set of the set of the set of th

### 13.เลือก **Change Password** หรือ **เปลี่ยนรหัสผ่าน**

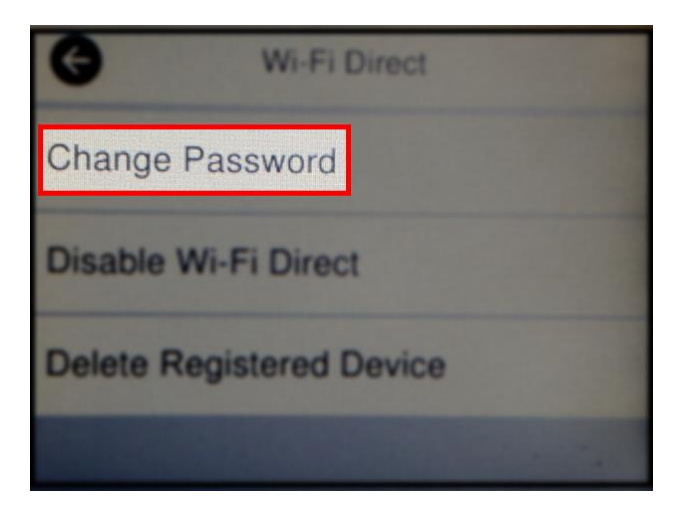

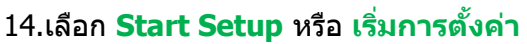

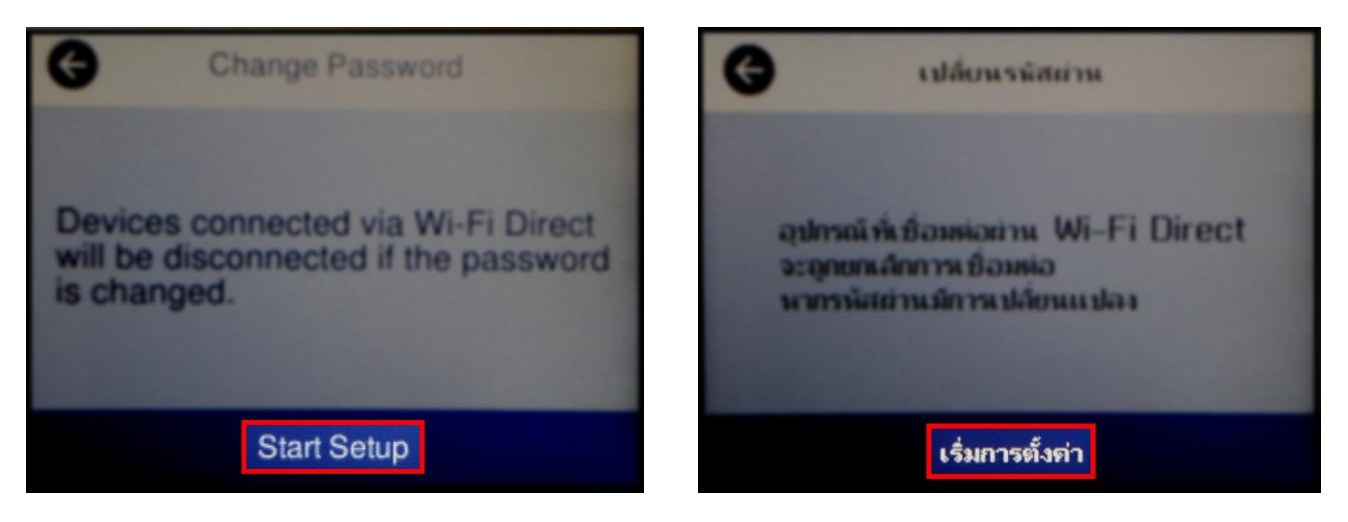

#### 15.จะปรากฏหน้าต่างให้แก ้ไขรหัสผ่านของ **Wi-Fi Direct**

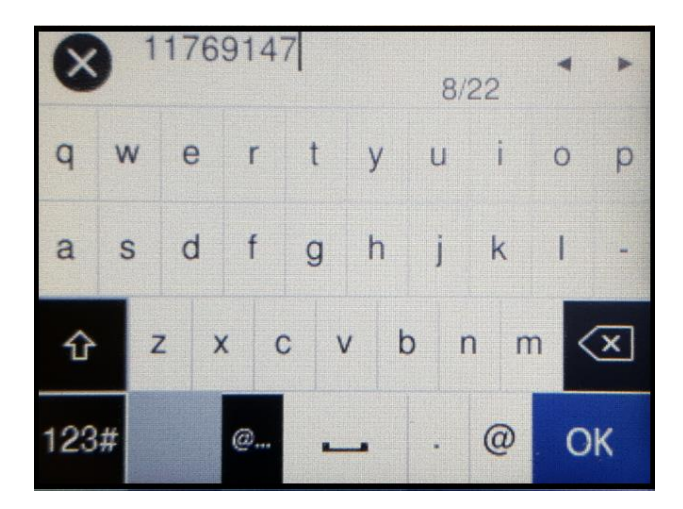

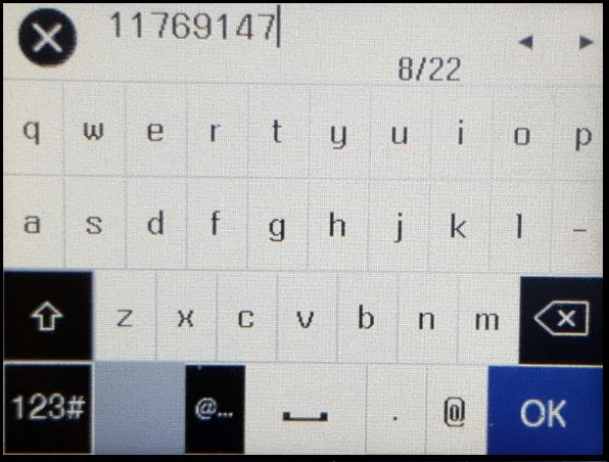

**Wi-Fi Direct** 

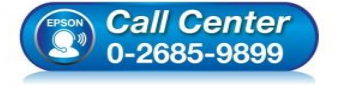

- **สอบถามขอ้ มลู การใชง้านผลติ ภณั ฑแ์ ละบรกิ าร**
	- **โทร.0-2685-9899**
- **เวลาท าการ : วันจันทร์ – ศุกร์ เวลา 8.30 – 17.30 น.ยกเว้นวันหยุดนักข ัตฤกษ์**
- **[www.epson.co.th](http://www.epson.co.th/)**

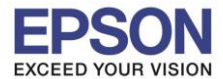

### 16.ใสร่ หัสผ่านทตี่ อ้ งการ เลอืก **OK**

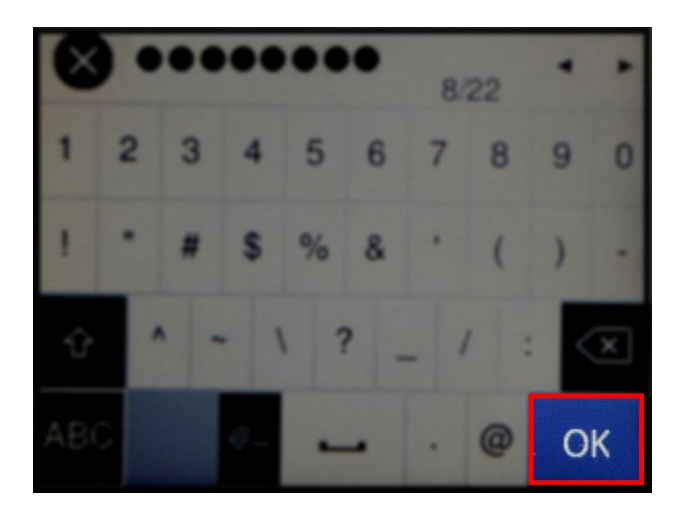

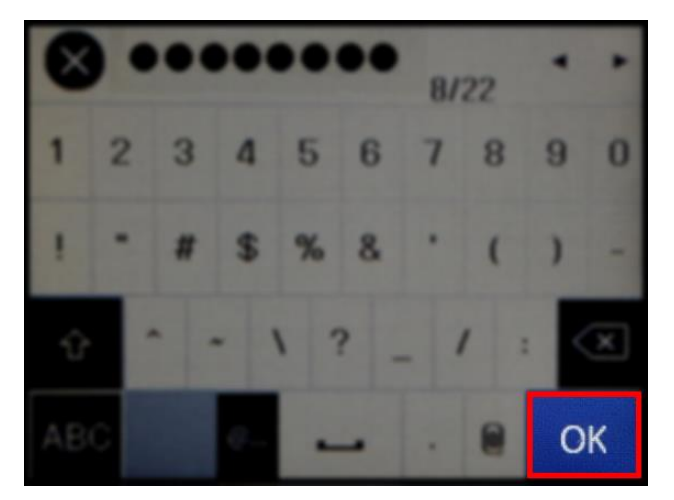

## 17.จะปรากฏหน้าต่างกำลังตั้งค่า

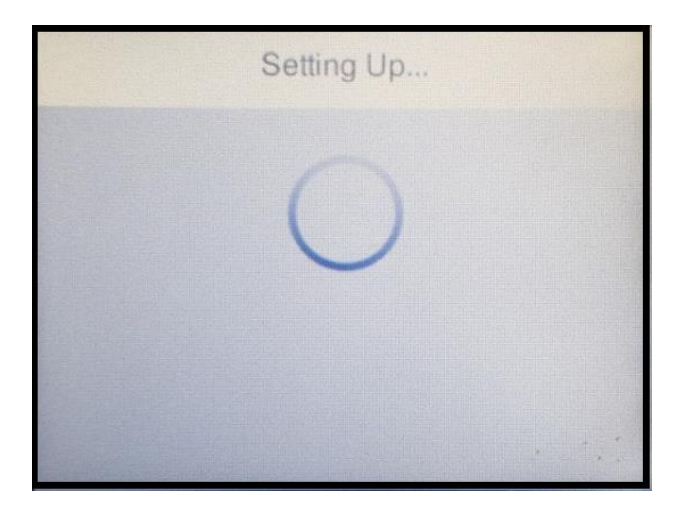

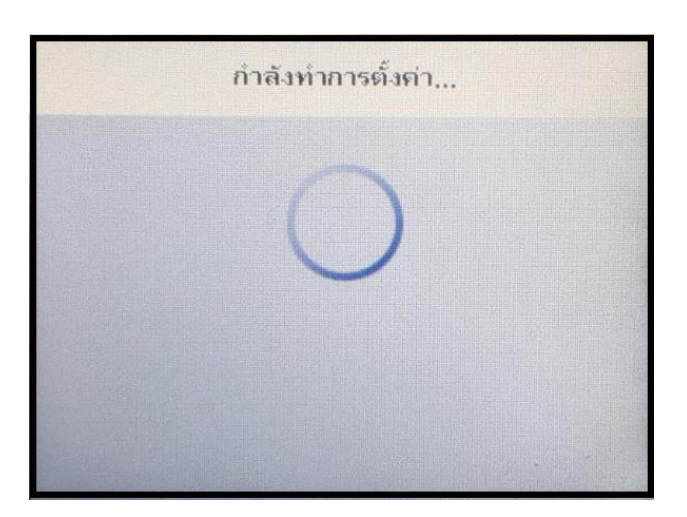

# 18.จะปรากฏชื้อสัญญาณ **Wi-Fi Direct** ของเครื่องพิมพ์และรหัสผ่านที่ทำการเปลี่ยนแล*้*ว

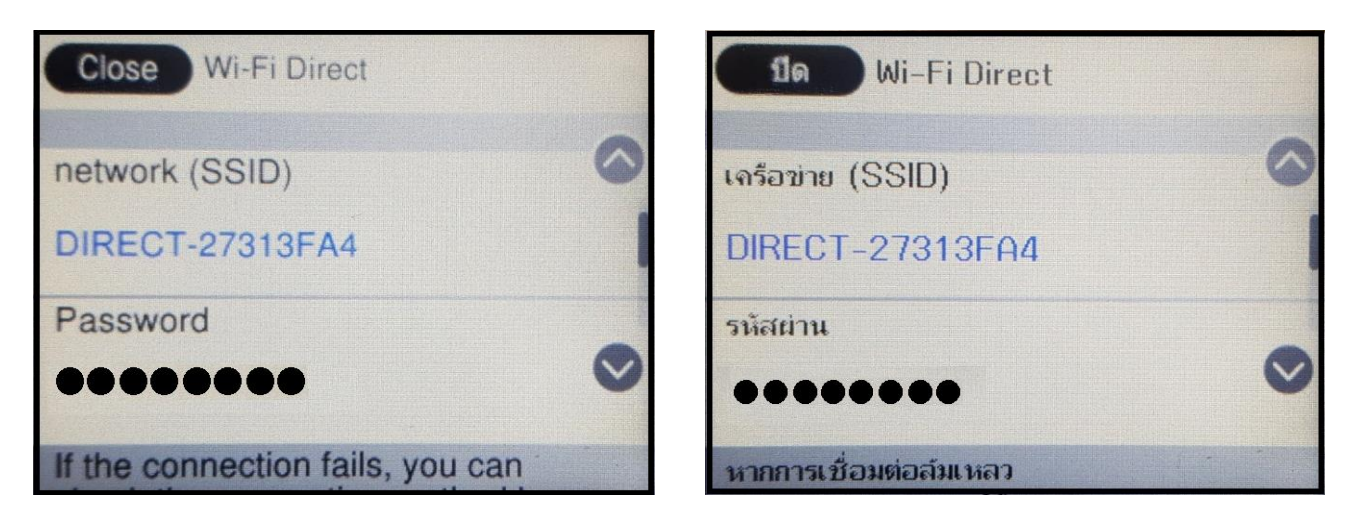

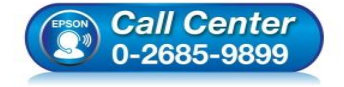

- **สอบถามขอ้ มลู การใชง้านผลติ ภณั ฑแ์ ละบรกิ าร โทร.0-2685-9899**
- **เวลาท าการ : วันจันทร์ – ศุกร์ เวลา 8.30 – 17.30 น.ยกเว้นวันหยุดนักข ัตฤกษ์**
- **[www.epson.co.th](http://www.epson.co.th/)**

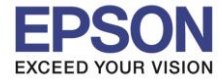

#### 19.กด **OK** หรือ **ตกลง**

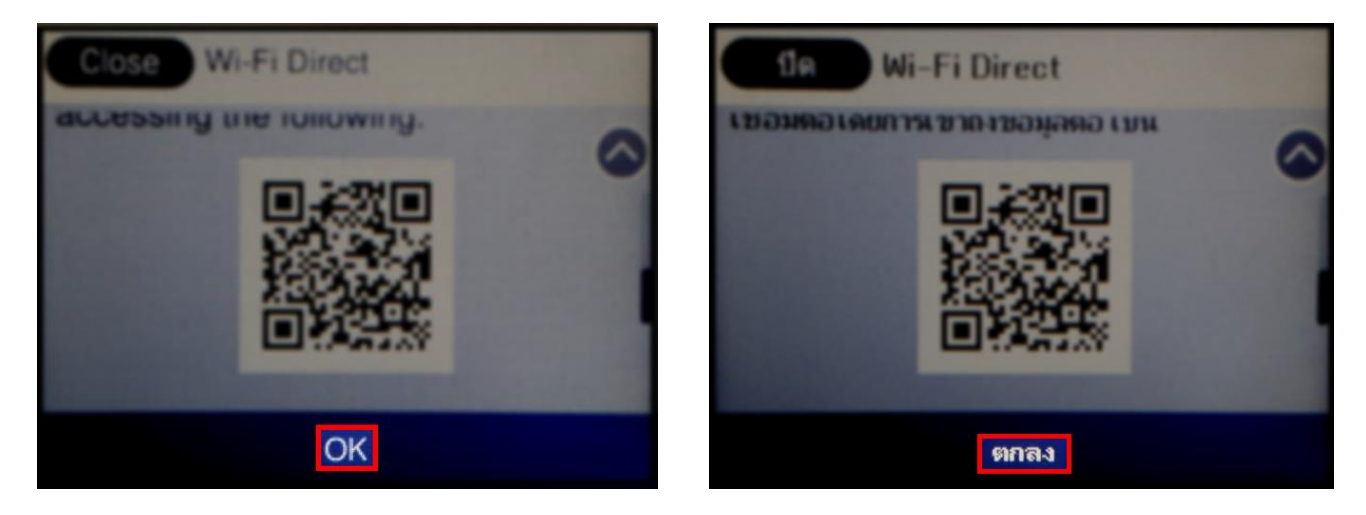

 $\_$  , and the set of the set of the set of the set of the set of the set of the set of the set of the set of the set of the set of the set of the set of the set of the set of the set of the set of the set of the set of th

#### **หมายเหตุ:**

- **1. Network (SSID) ไม่สามารถเปลี่ยนได้ เนื่องจากเป็ นค่าจากโรงงาน**
- **2. Password สามารเปลี่ยนแปลงได้ และต้องมีตัวอ ักษรหรือตัวเลข 8 – 22 ตัวอ ักษร**
- **3. สามารถเชอื่ มตอ่ อปุ กรณ์ไดส้ ูงสุด 4 เครื่อง**

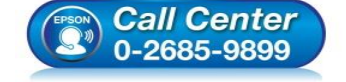

- **สอบถามขอ้ มลู การใชง้านผลติ ภณั ฑแ์ ละบรกิ าร โทร.0-2685-9899**
- **เวลาท าการ : วันจันทร์ – ศุกร์ เวลา 8.30 – 17.30 น.ยกเว้นวันหยุดนักข ัตฤกษ์**
- **[www.epson.co.th](http://www.epson.co.th/)**

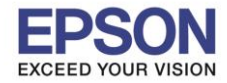

8

### **2. วธิกี ารตดิ ตงั้ไดรเ์วอรแ์ ละเซ็ต Network**

# **หมายเหตุ: กอ่ นการดาวนโ์หลดตวัตดิ ตงั้ใหแ้ นใ่ จวา่ เครอื่ งพมิ พเ์ชอื่ มตอ่ เขา้กบัอนิ เตอรเ์นตเรยีบรอ้ ยแลว้**

 $\_$  , and the set of the set of the set of the set of the set of the set of the set of the set of the set of the set of the set of the set of the set of the set of the set of the set of the set of the set of the set of th

1. เปิดแผ่นซดี ไีดรเวอร์และ ดบั เบลิ้ คลกิ ที่ **EPSON**

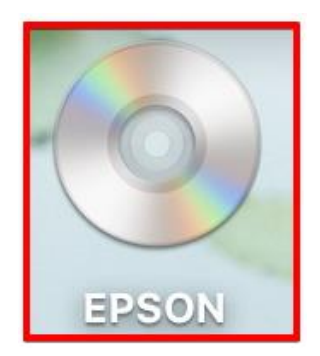

## 2. ดับเบิ้ลคลิกที่โฟลเดอร์ **EPSON**

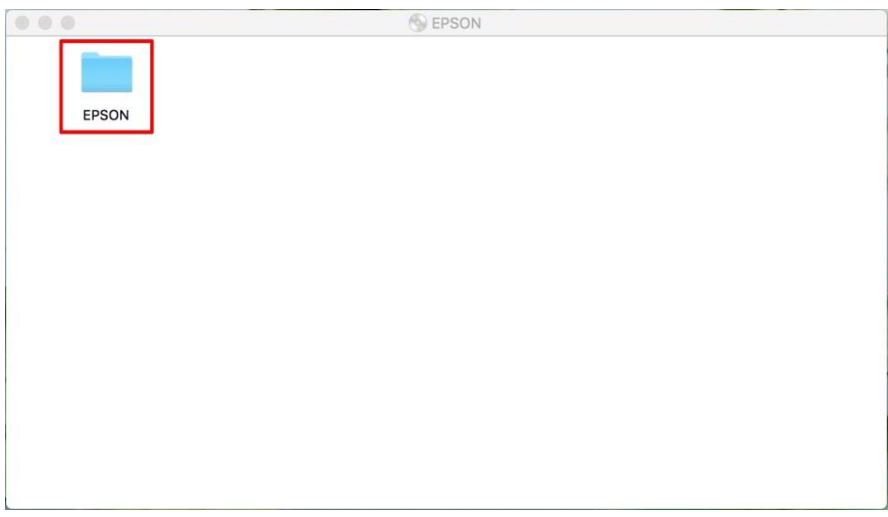

# 3. ดับเบิ้ลคลิกที่ **Setup Navi**

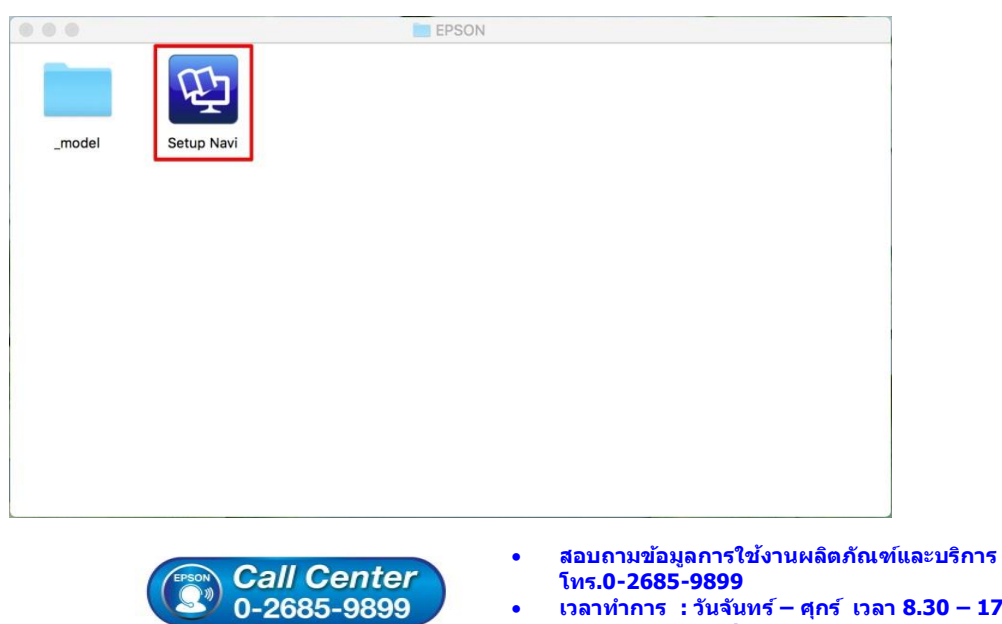

- **เวลาท าการ : วันจันทร์ – ศุกร์ เวลา 8.30 – 17.30 น.ยกเว้นวันหยุดนักข ัตฤกษ์**
- **[www.epson.co.th](http://www.epson.co.th/)**

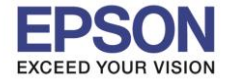

4. ระบบจะเข้าไปที่หน้าเว็บไซต์ <u><http://support.epson.net/setupnavi/></u> พิมพ์ชื่อรุ่น **L6190 คลิก Q หรือกด Enter** 

 $\_$  , and the set of the set of the set of the set of the set of the set of the set of the set of the set of the set of the set of the set of the set of the set of the set of the set of the set of the set of the set of th

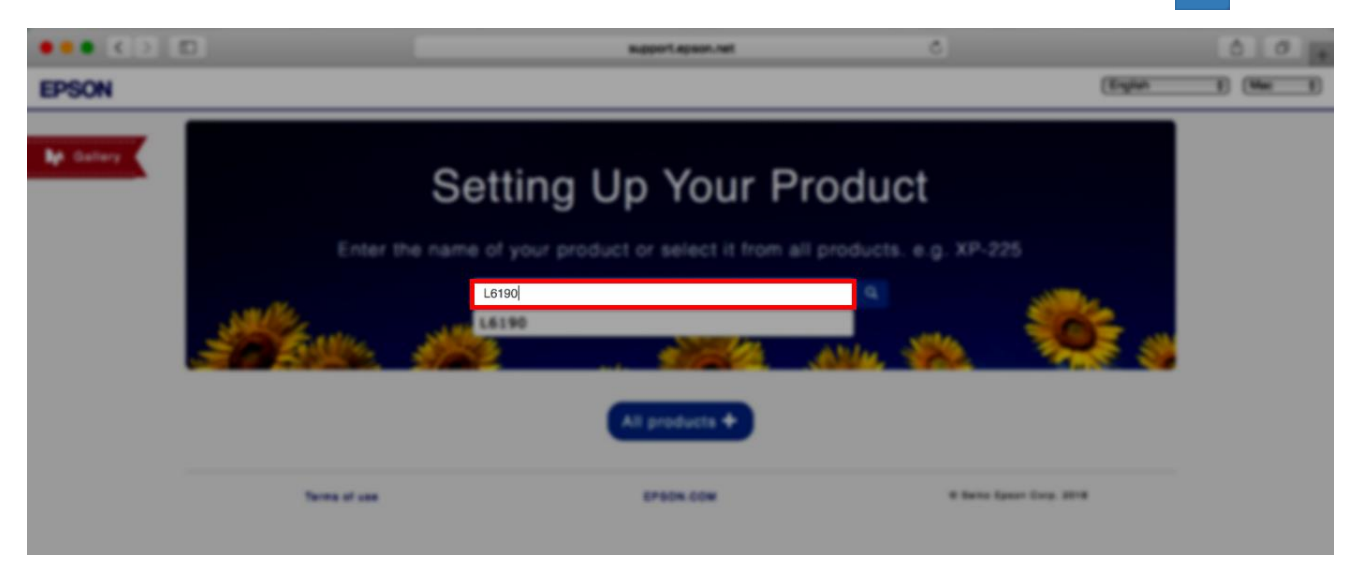

#### 5 .คลิก **Let's get started**

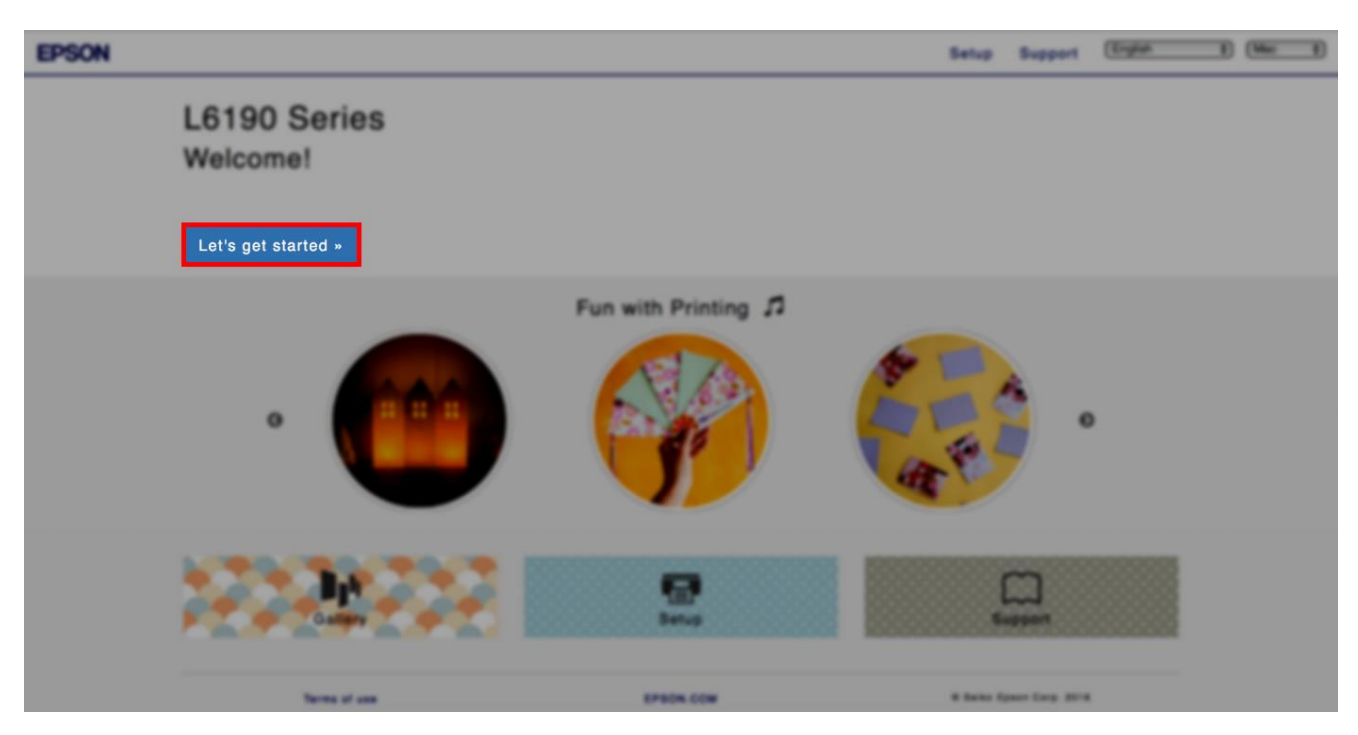

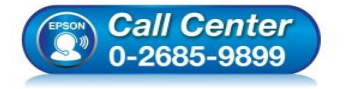

- **สอบถามขอ้ มลู การใชง้านผลติ ภณั ฑแ์ ละบรกิ าร โทร.0-2685-9899**
- **เวลาท าการ : วันจันทร์ – ศุกร์ เวลา 8.30 – 17.30 น.ยกเว้นวันหยุดนักข ัตฤกษ์**
- **[www.epson.co.th](http://www.epson.co.th/)**

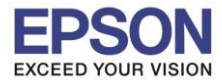

#### 6. เลื่อนลงมาข ้อ **2** และคลิก **Download**

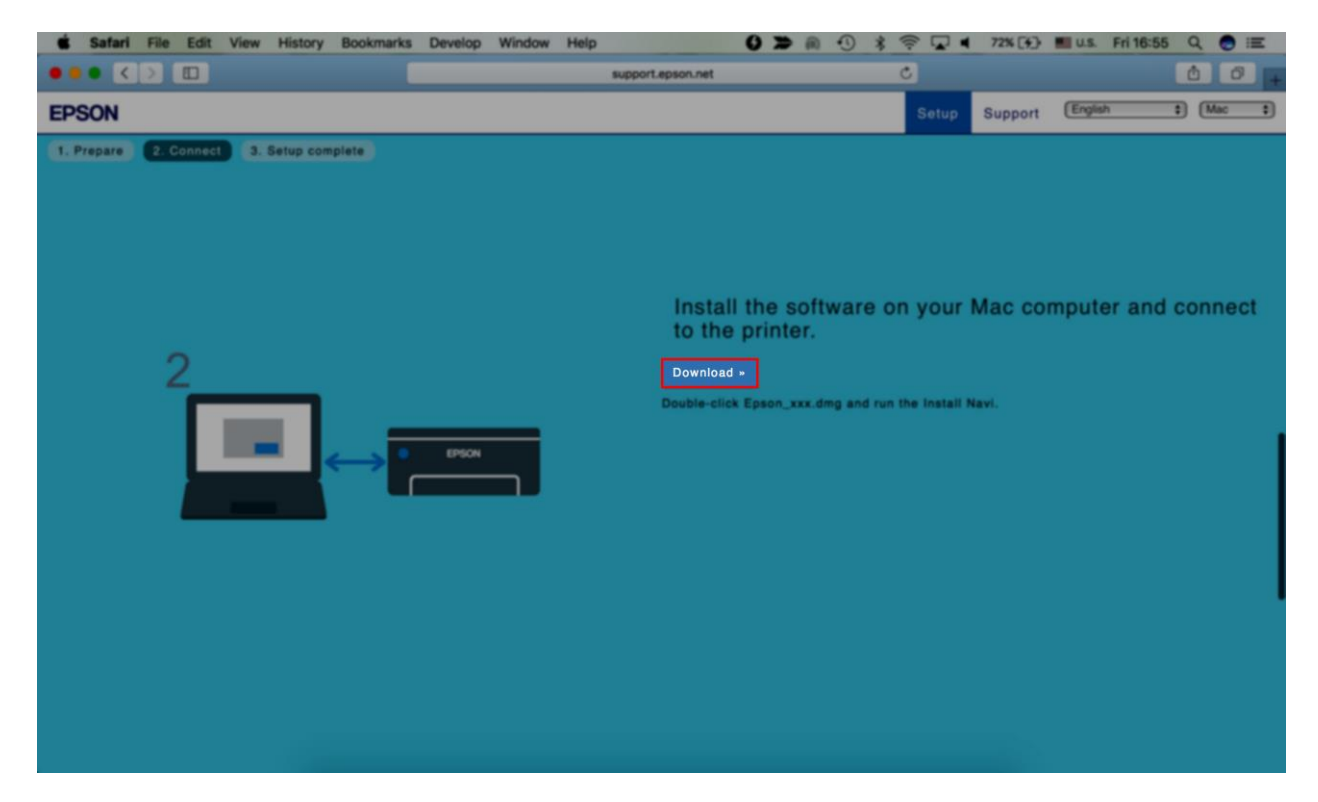

 $\_$  , and the set of the set of the set of the set of the set of the set of the set of the set of the set of the set of the set of the set of the set of the set of the set of the set of the set of the set of the set of th

7. จะปรากฏไฟล์ติดตั้ง ให้ดับเบิ้ลคลิกไฟล์ติดตั้ง

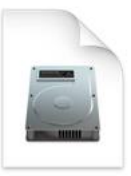

Epson\_L6190\_Seri es\_EM\_10...eb.dmg 13.8 MB

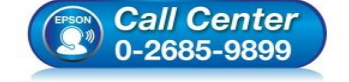

- **สอบถามขอ้ มลู การใชง้านผลติ ภณั ฑแ์ ละบรกิ าร โทร.0-2685-9899**
- **เวลาท าการ : วันจันทร์ – ศุกร์ เวลา 8.30 – 17.30 น.ยกเว้นวันหยุดนักข ัตฤกษ์**
- **[www.epson.co.th](http://www.epson.co.th/)**

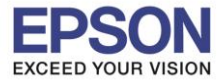

## 8. ดับเบิ้ลคลิกที่ **Install Navi**

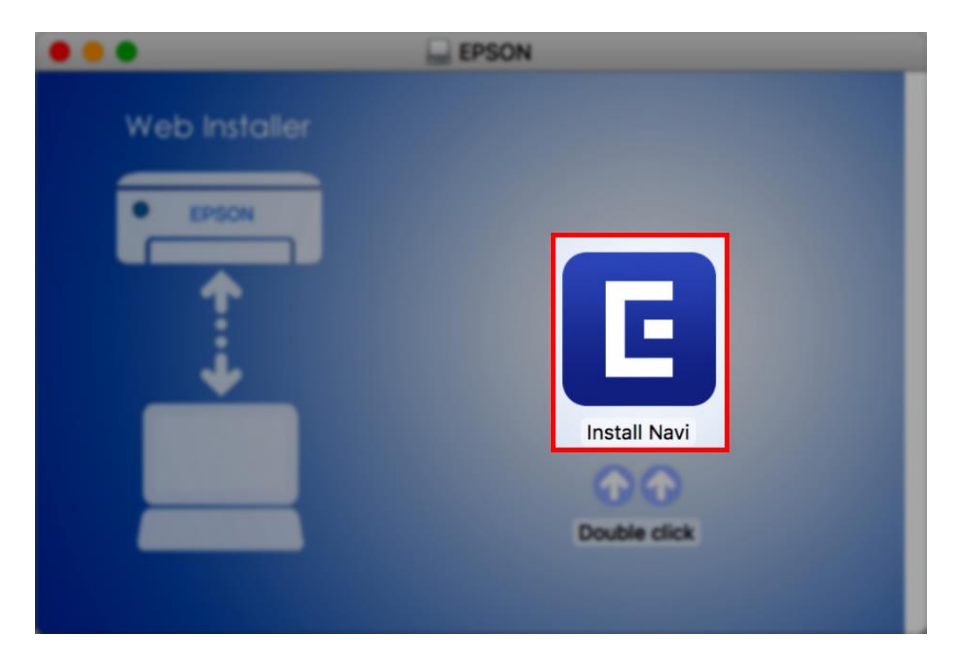

9. จะปรากฏหน้าต่างยืนยันการเปิดโปรแกรม คลิก **Open** (หากมี)

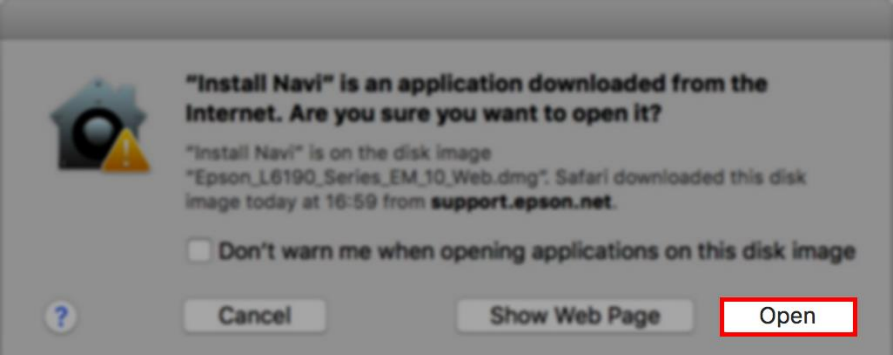

10.ใส่ Password ของเครื่อง Mac (หากมี) คลิก **OK** 

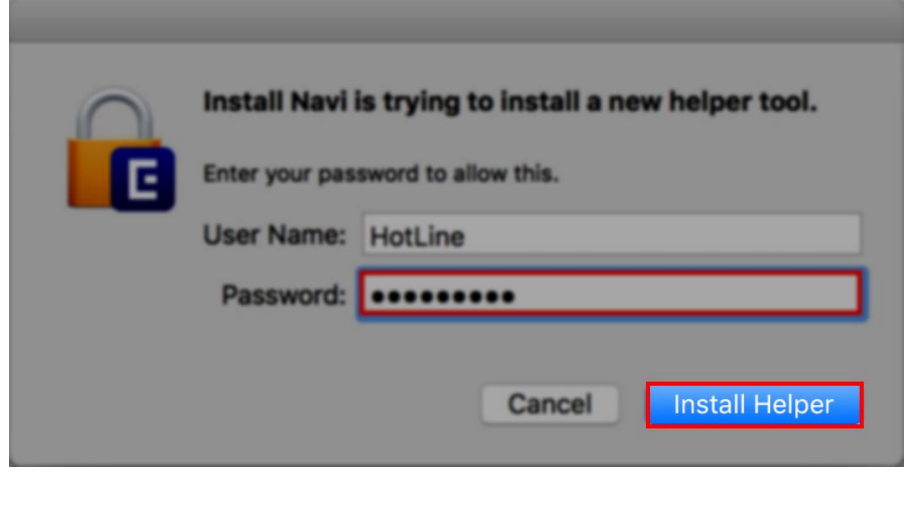

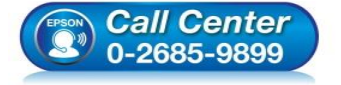

- **สอบถามขอ้ มลู การใชง้านผลติ ภณั ฑแ์ ละบรกิ าร**
- **โทร.0-2685-9899**
- **เวลาท าการ : วันจันทร์ – ศุกร์ เวลา 8.30 – 17.30 น.ยกเว้นวันหยุดนักข ัตฤกษ์**
- **[www.epson.co.th](http://www.epson.co.th/)**

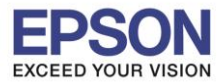

#### 11.คลิก **I agree by the contents of the License Agreement** คลิก **Next**

 $\_$  , and the set of the set of the set of the set of the set of the set of the set of the set of the set of the set of the set of the set of the set of the set of the set of the set of the set of the set of the set of th

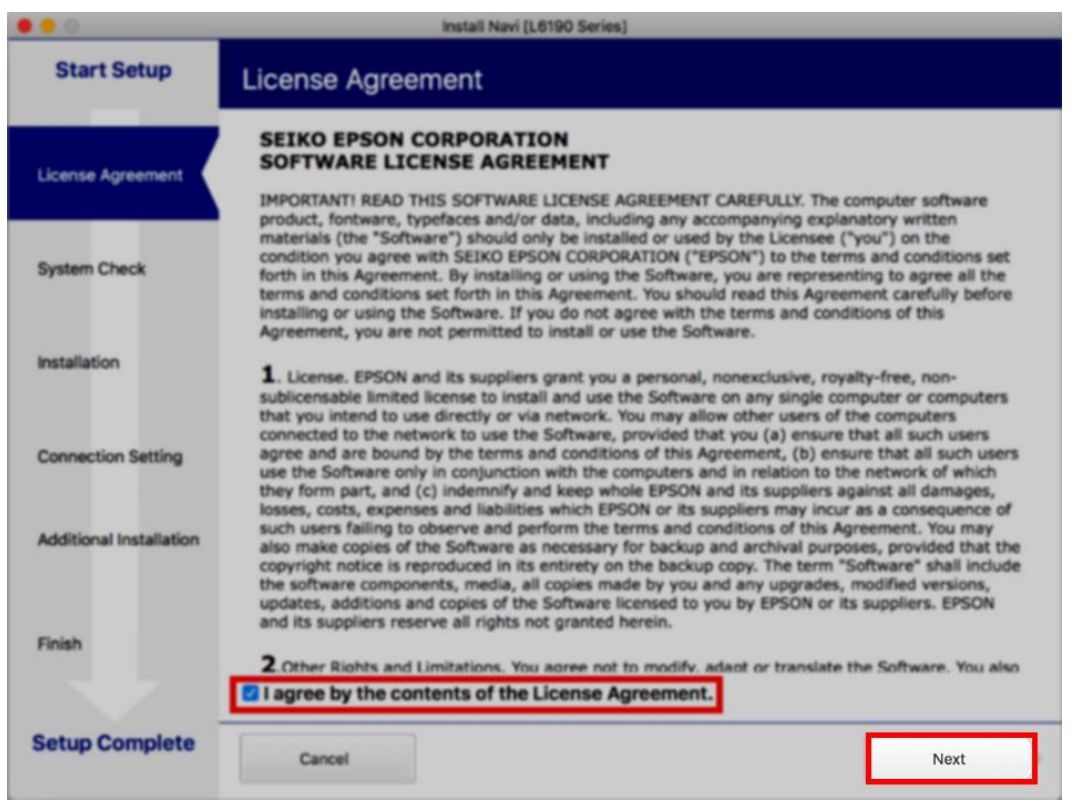

#### 12.อ่านค าแนะน า คลิก **Next**

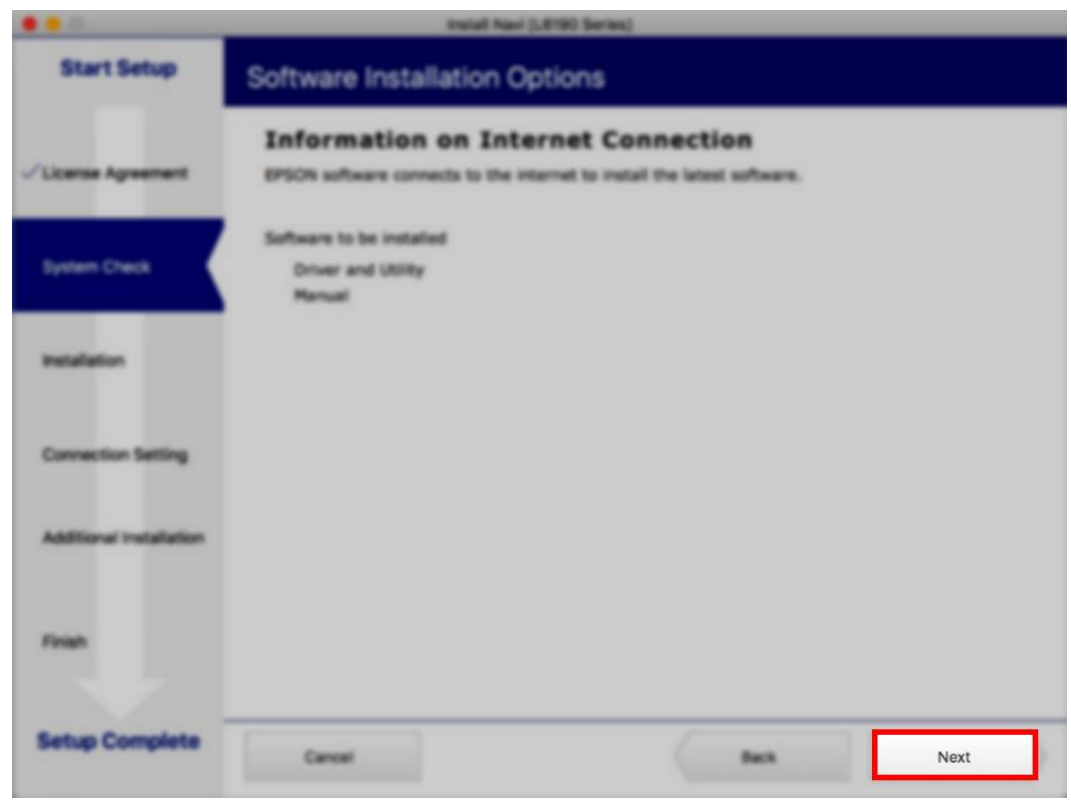

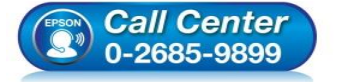

- **สอบถามขอ้ มลู การใชง้านผลติ ภณั ฑแ์ ละบรกิ าร**
- **โทร.0-2685-9899**
- **เวลาท าการ : วันจันทร์ – ศุกร์ เวลา 8.30 – 17.30 น.ยกเว้นวันหยุดนักข ัตฤกษ์**
- **[www.epson.co.th](http://www.epson.co.th/)**

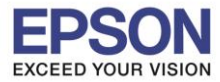

## 13.จะปรากฎหน้าต่างกำลังติดตั้ง

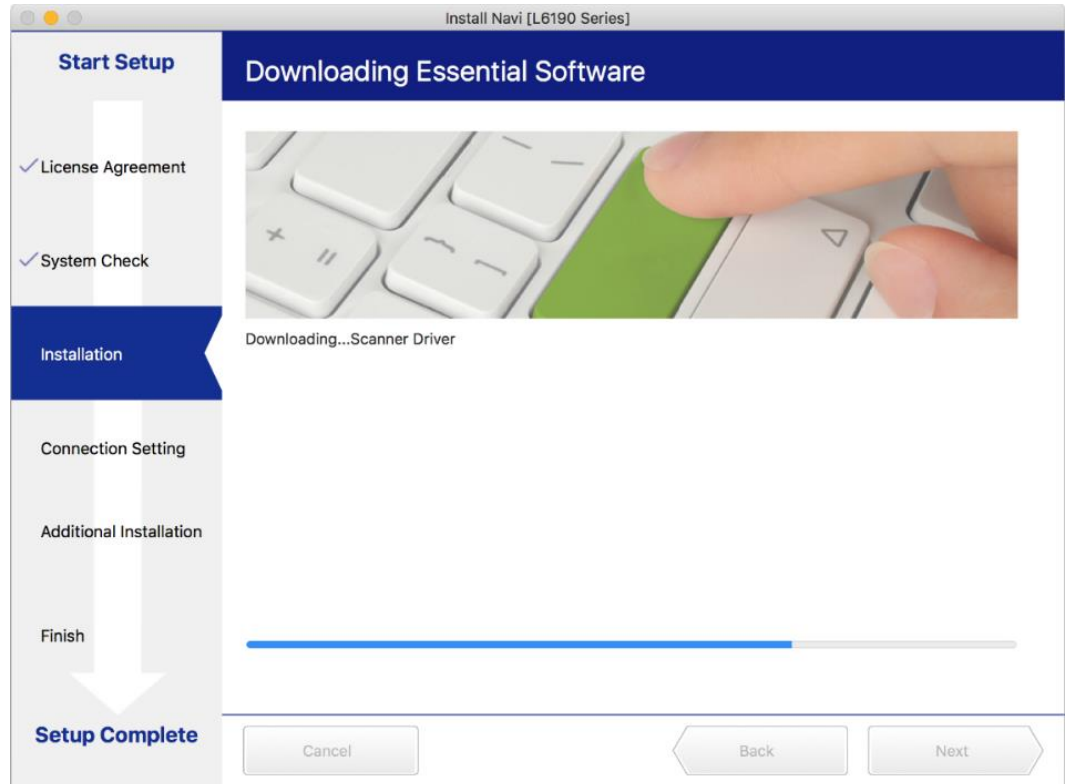

### 14.คลิก **I have finished filling ink into th ink tanks.** คลิก **Next**

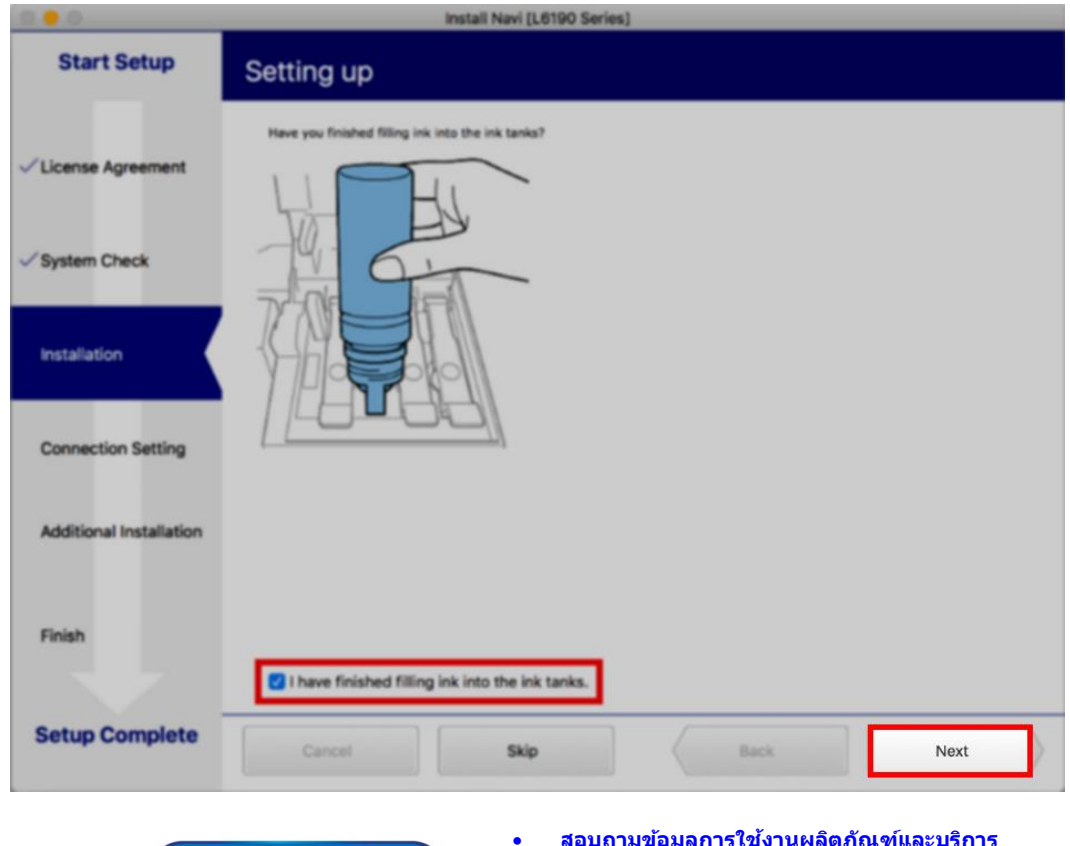

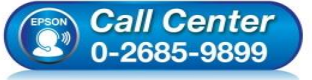

- **สอบถามขอ้ มลู การใชง้านผลติ ภณั ฑแ์ ละบรกิ าร โทร.0-2685-9899**
- **เวลาท าการ : วันจันทร์ – ศุกร์ เวลา 8.30 – 17.30 น.ยกเว้นวันหยุดนักข ัตฤกษ์**
- **[www.epson.co.th](http://www.epson.co.th/)**

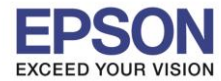

14

15.คลิกที่ ด ้านบนขวาของหน้าจอจากนั้นคลิกเลือกชอื่ สญั ญาณและใสพ่ าสเวริด์ **Wi-Fi Direct** ของเครื่องพิมพ์

 $\_$  , and the set of the set of the set of the set of the set of the set of the set of the set of the set of the set of the set of the set of the set of the set of the set of the set of the set of the set of the set of th

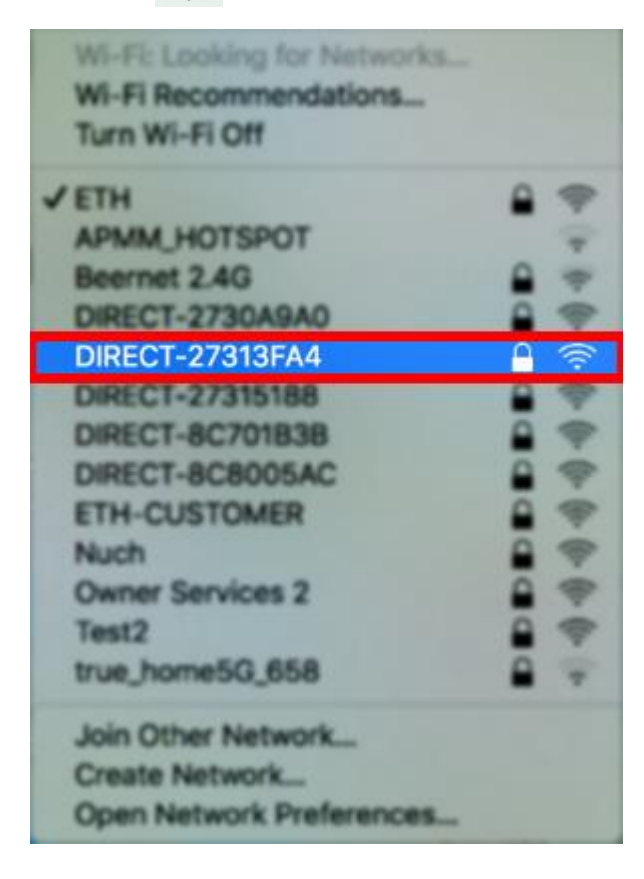

#### 16.อ่านคำแนะนำ คลิก **Next**

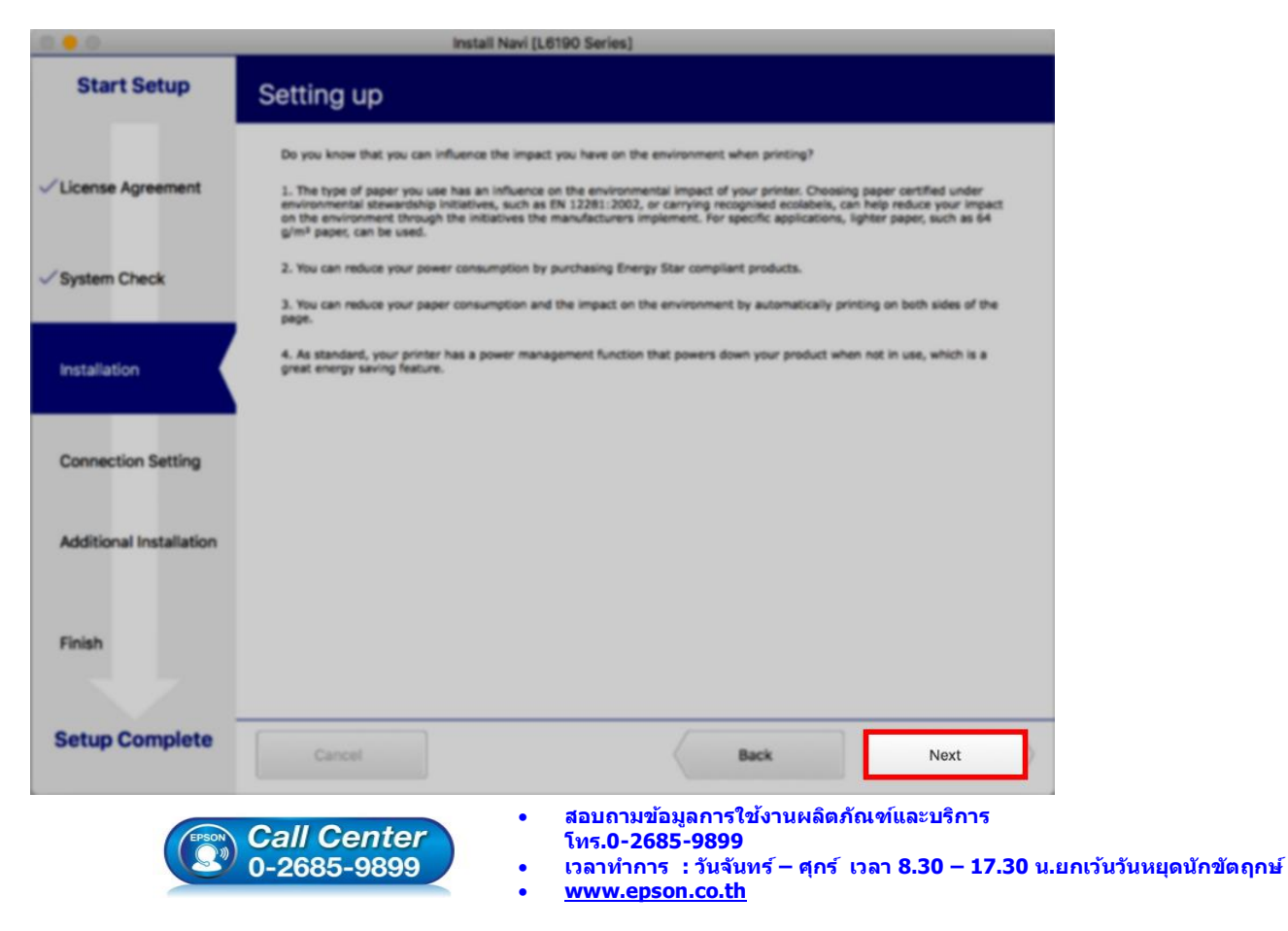

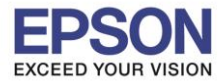

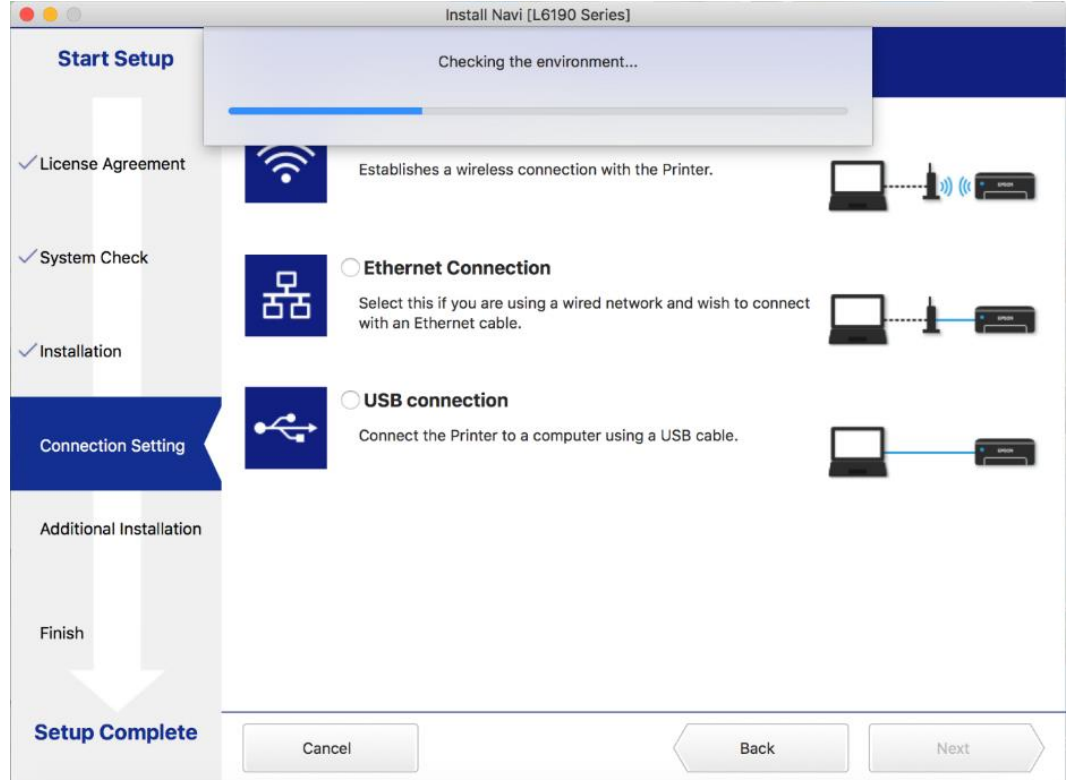

# ี่ 18.จะปรากฏรายละเอียดเครื่องพิมพ์ที่เชื่อมต่อเข้ากับสัญญาณที่ใช้งานขึ้นมาให้เลือก ดังรูป

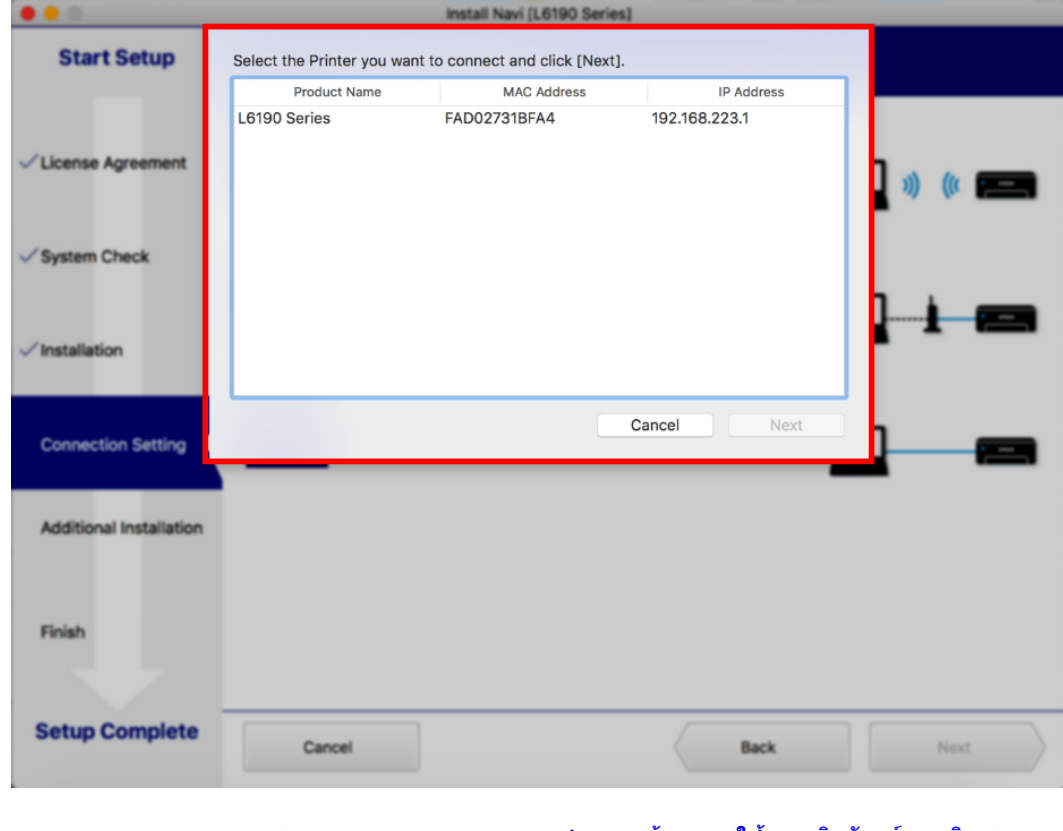

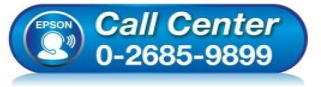

- **สอบถามขอ้ มลู การใชง้านผลติ ภณั ฑแ์ ละบรกิ าร โทร.0-2685-9899**
- **เวลาท าการ : วันจันทร์ – ศุกร์ เวลา 8.30 – 17.30 น.ยกเว้นวันหยุดนักข ัตฤกษ์**
- **[www.epson.co.th](http://www.epson.co.th/)**

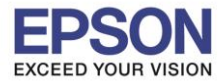

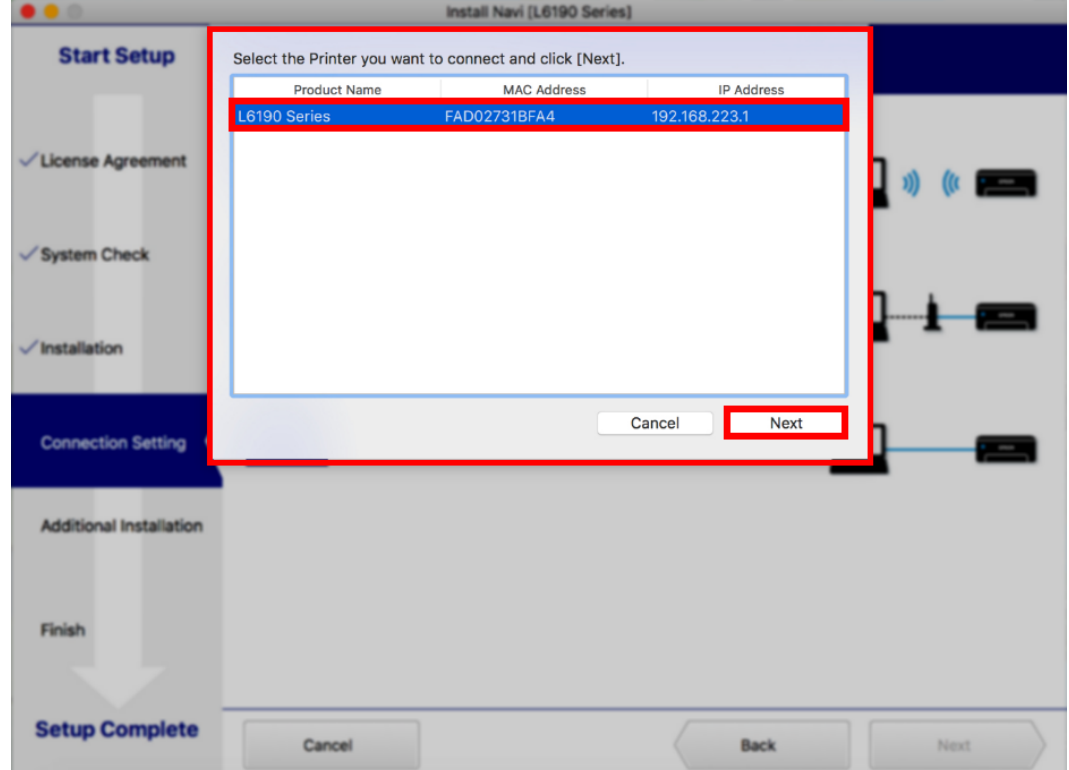

20.จะปรากฏหน้าต่างแจ ้งเกี่ยวกับเกี่ยวกับ Security คลิก **Next**

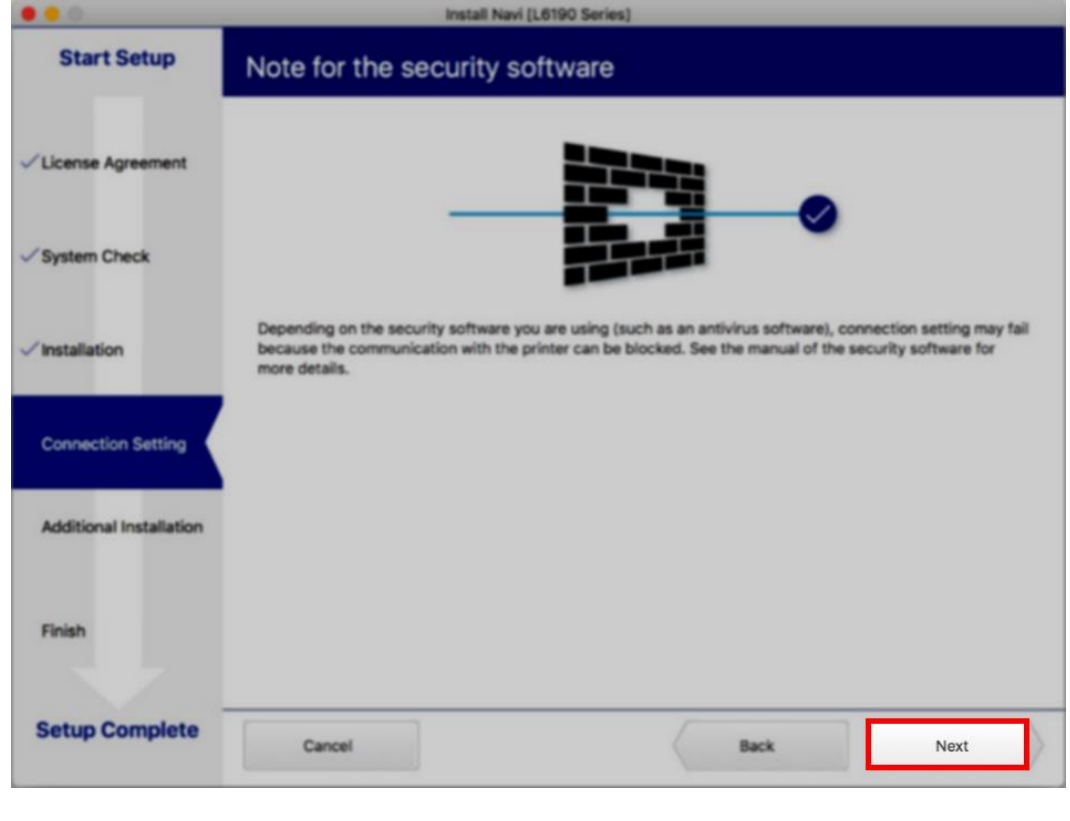

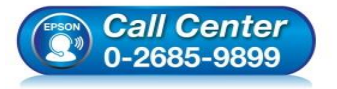

- **สอบถามขอ้ มลู การใชง้านผลติ ภณั ฑแ์ ละบรกิ าร โทร.0-2685-9899**
- **เวลาท าการ : วันจันทร์ – ศุกร์ เวลา 8.30 – 17.30 น.ยกเว้นวันหยุดนักข ัตฤกษ์**
- **[www.epson.co.th](http://www.epson.co.th/)**

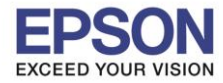

# ่ 21.จะปรากฏหน้าต่างกำลังติดตั้งไดรเวอร์เครื่องพิมพ์ลงในเครื่องคอมพิวเตอร์

 $\_$  , and the set of the set of the set of the set of the set of the set of the set of the set of the set of the set of the set of the set of the set of the set of the set of the set of the set of the set of the set of th

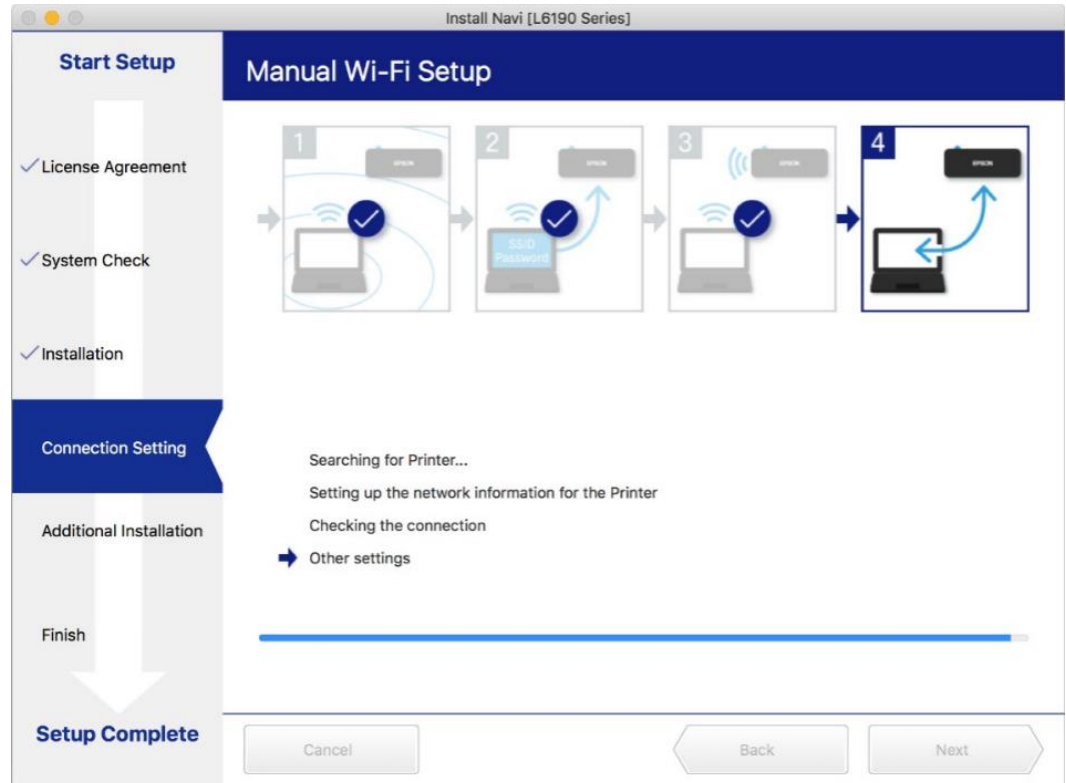

#### 22.จะปรากฏหน้าต่างแสดงข ้อความ **Register the Epson printer driver.** คลิก **OK**

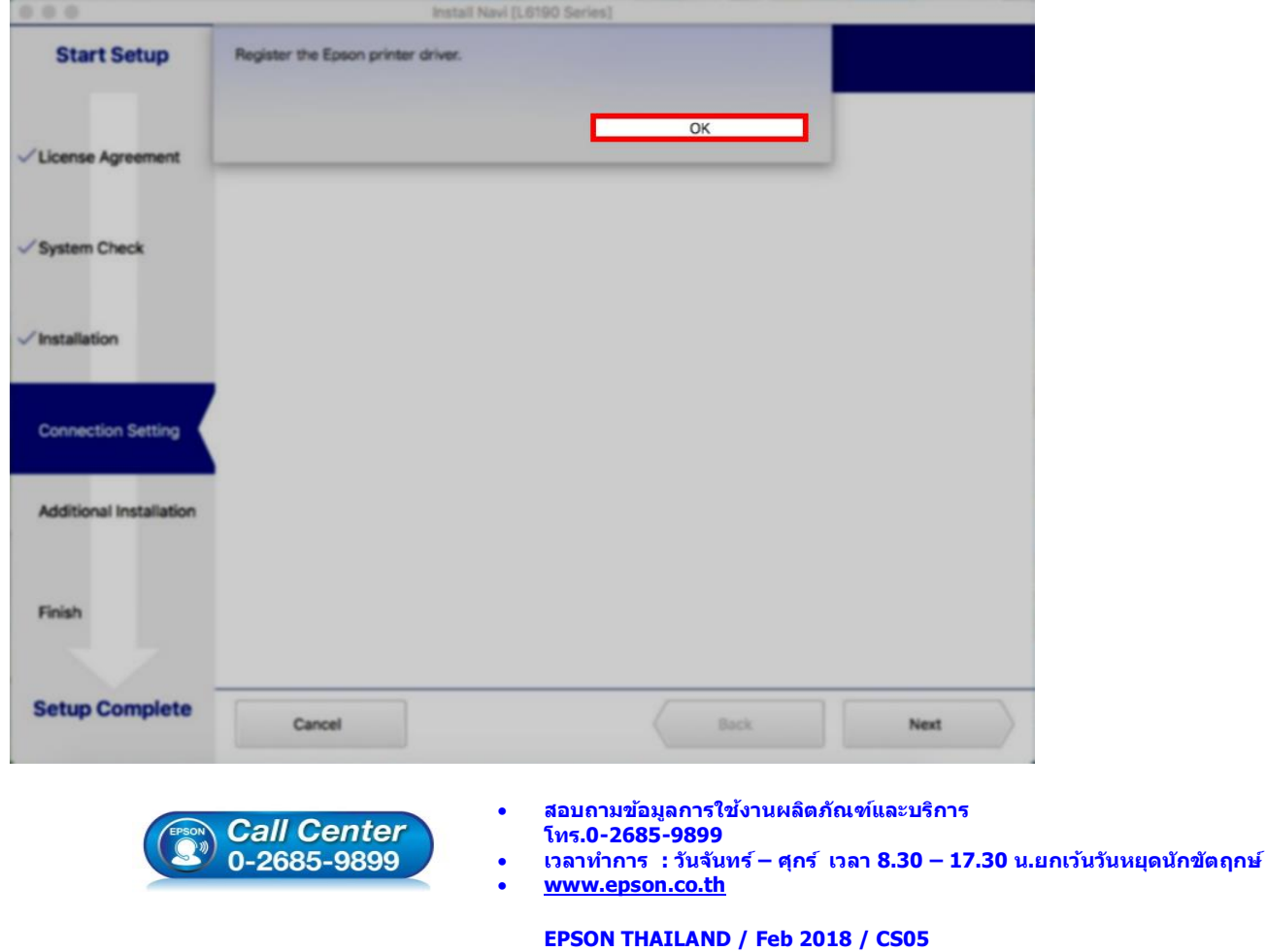

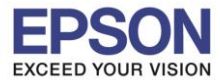

## ่ 23.จะปรากฎหน้าต่างกำลังติดตั้ง

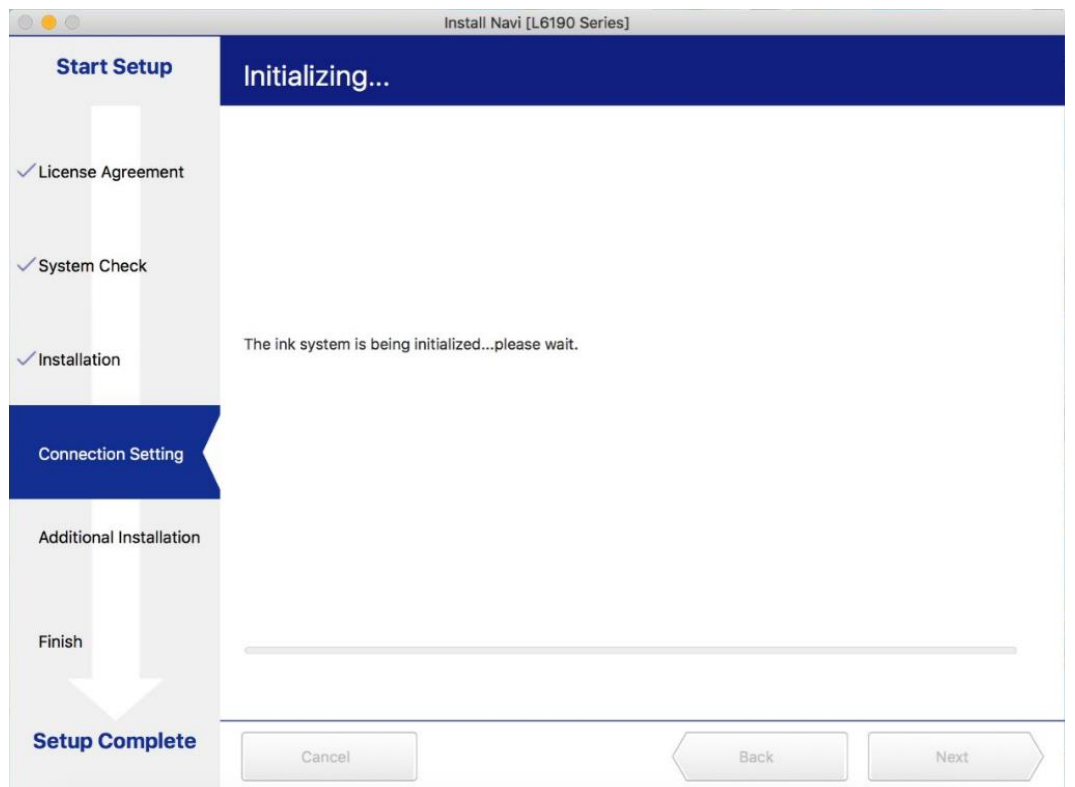

## 24.จะมีหน้าต่างให้กด **Print Test Page** คลิก **Next**

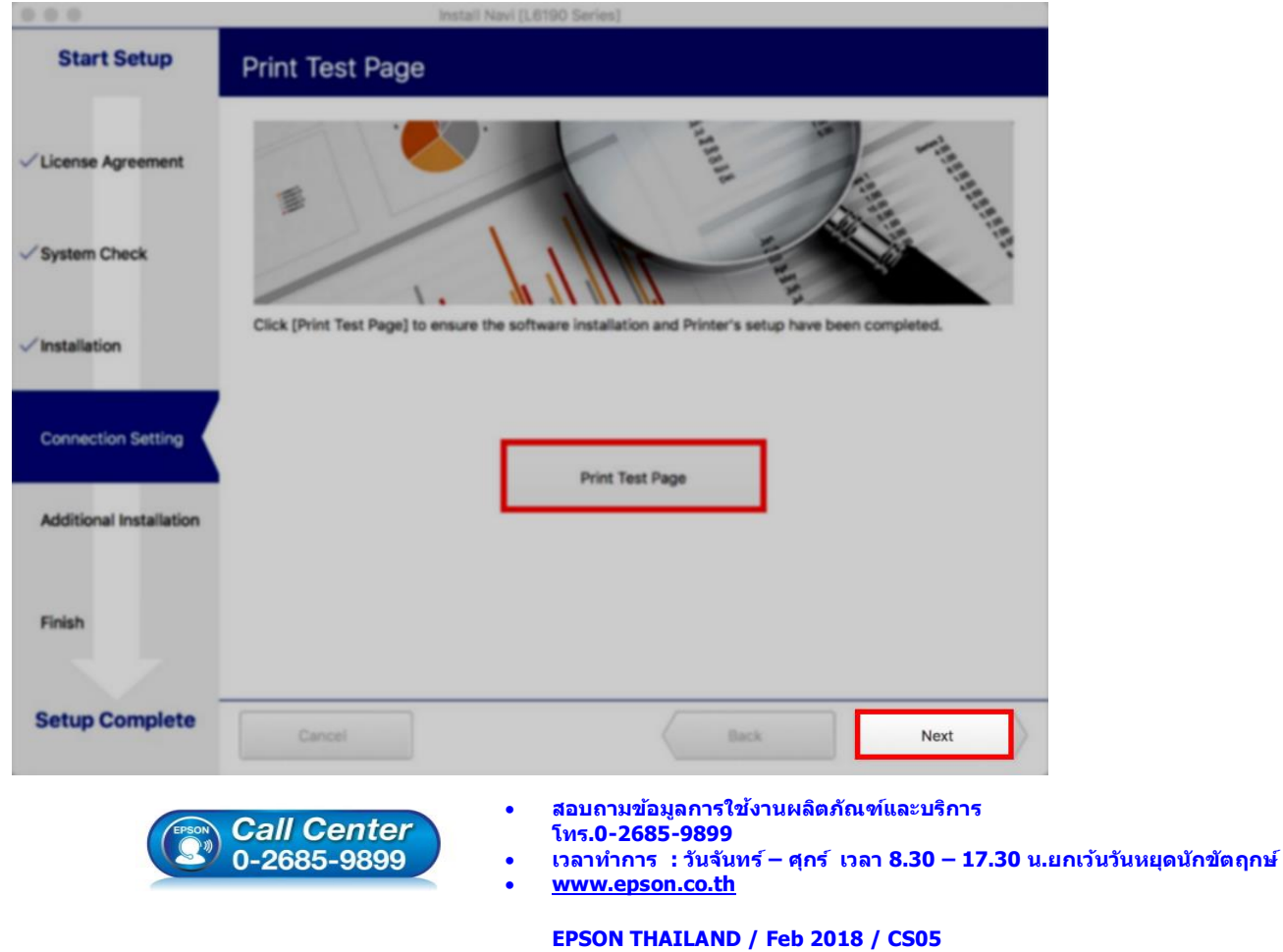

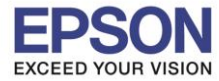

**หัวข้อ : วธิกี ารเชอื่ มตอ่ Wi-Fi แบบ Direct**

 $\_$  , and the set of the set of the set of the set of the set of the set of the set of the set of the set of the set of the set of the set of the set of the set of the set of the set of the set of the set of the set of th

### 25.คลิก **Cancel**

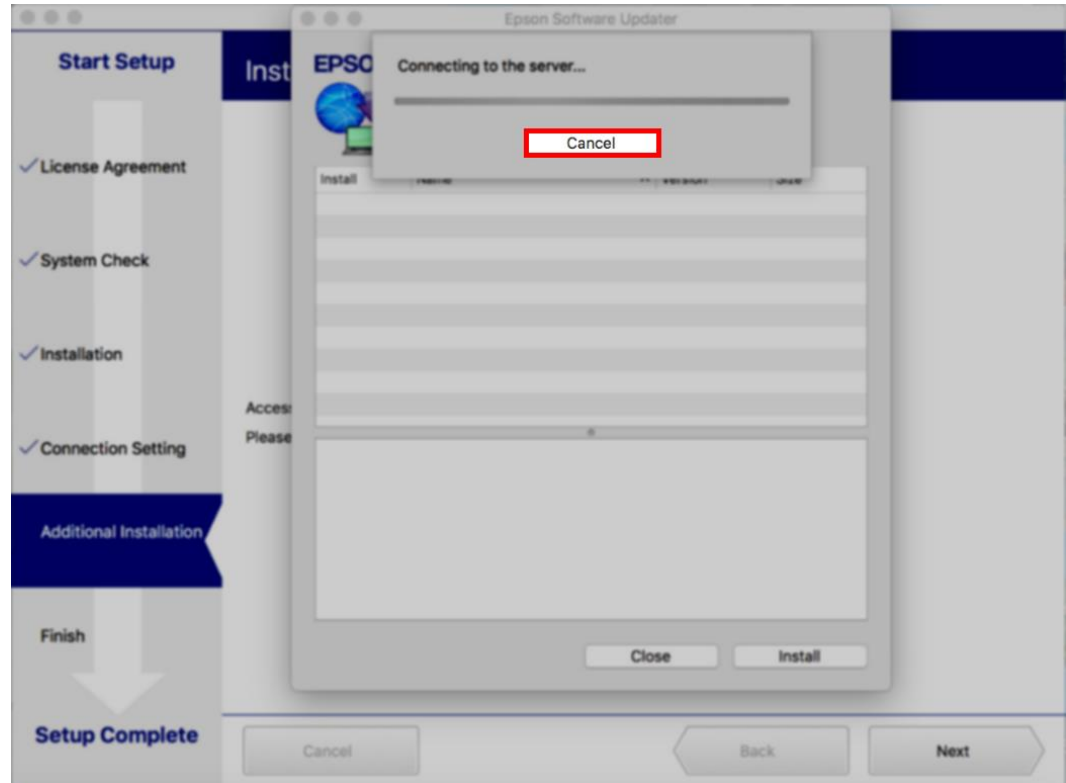

#### 26.คลิก **Close**

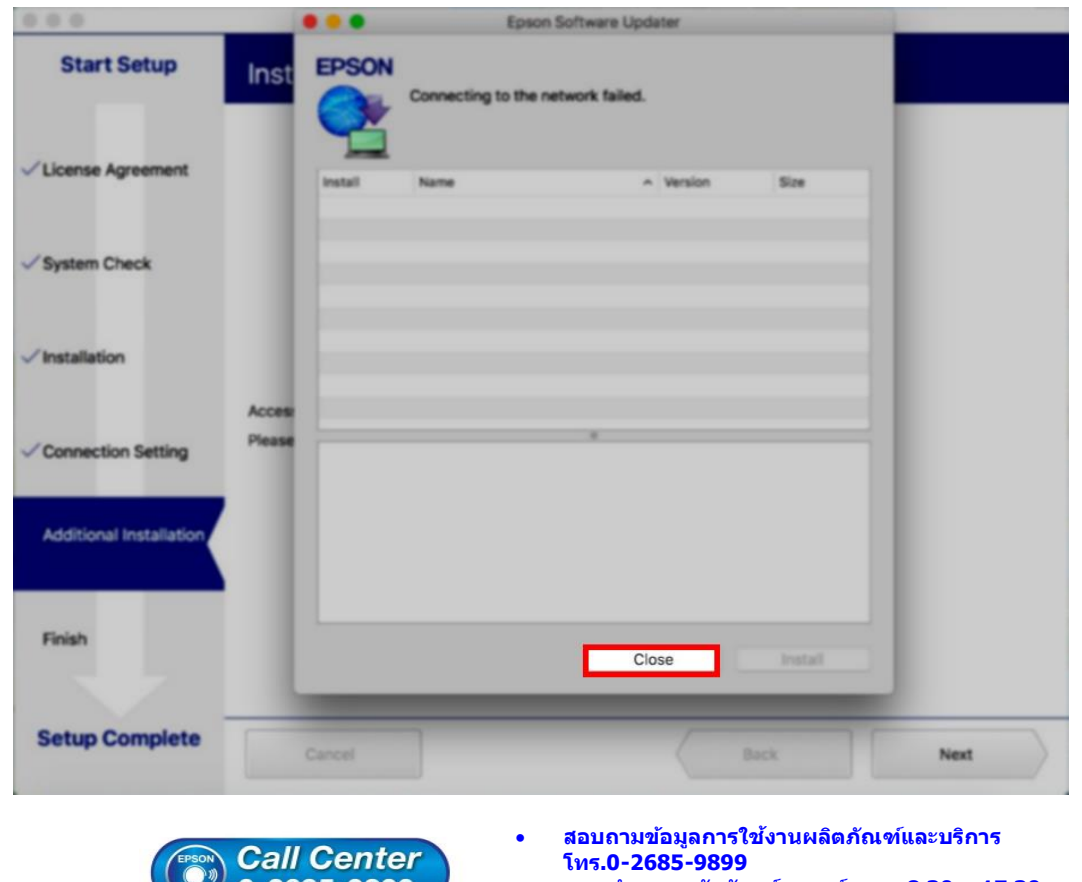

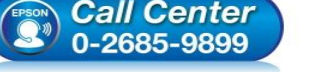

- **เวลาท าการ : วันจันทร์ – ศุกร์ เวลา 8.30 – 17.30 น.ยกเว้นวันหยุดนักข ัตฤกษ์**
- **[www.epson.co.th](http://www.epson.co.th/)**

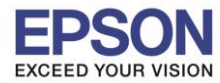

#### 27.คลิก **Finish**

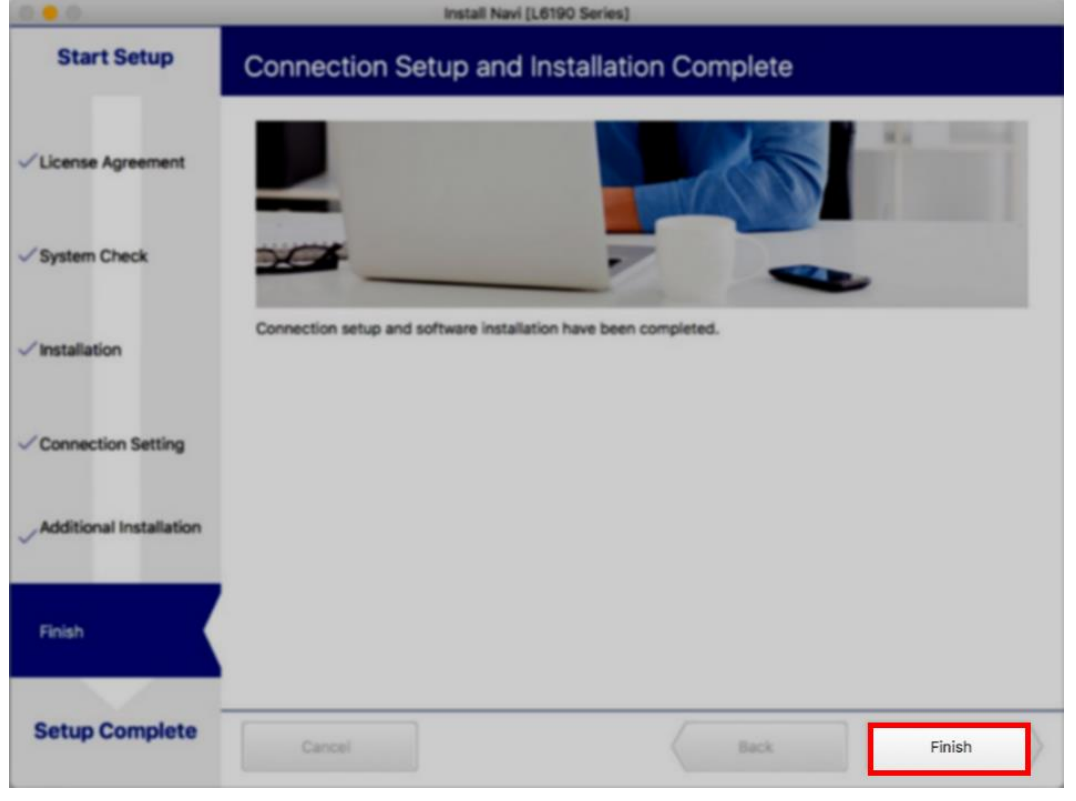

28.คลิกที่

29.เลือกไปที่ **System Preferences**

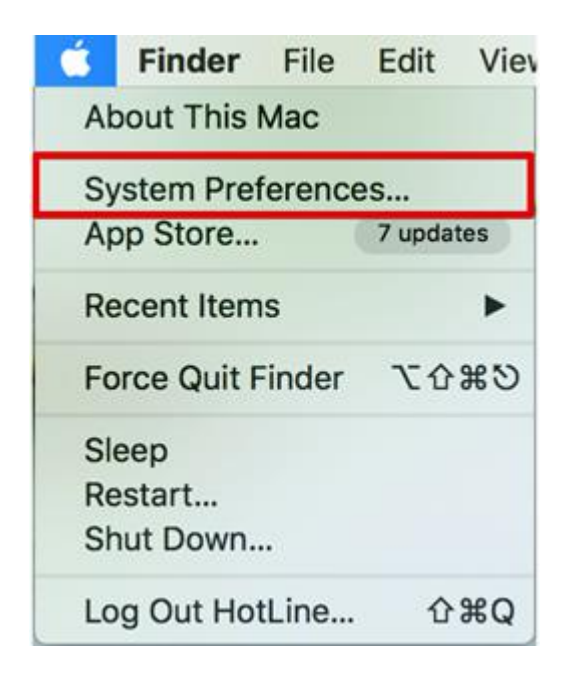

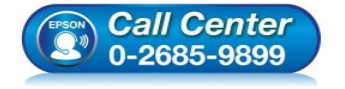

- **สอบถามขอ้ มลู การใชง้านผลติ ภณั ฑแ์ ละบรกิ าร**
	- **โทร.0-2685-9899**
- **เวลาท าการ : วันจันทร์ – ศุกร์ เวลา 8.30 – 17.30 น.ยกเว้นวันหยุดนักข ัตฤกษ์**
- **[www.epson.co.th](http://www.epson.co.th/)**

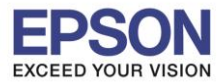

### 30.เลือกไปที่ **Printers & Scanners**

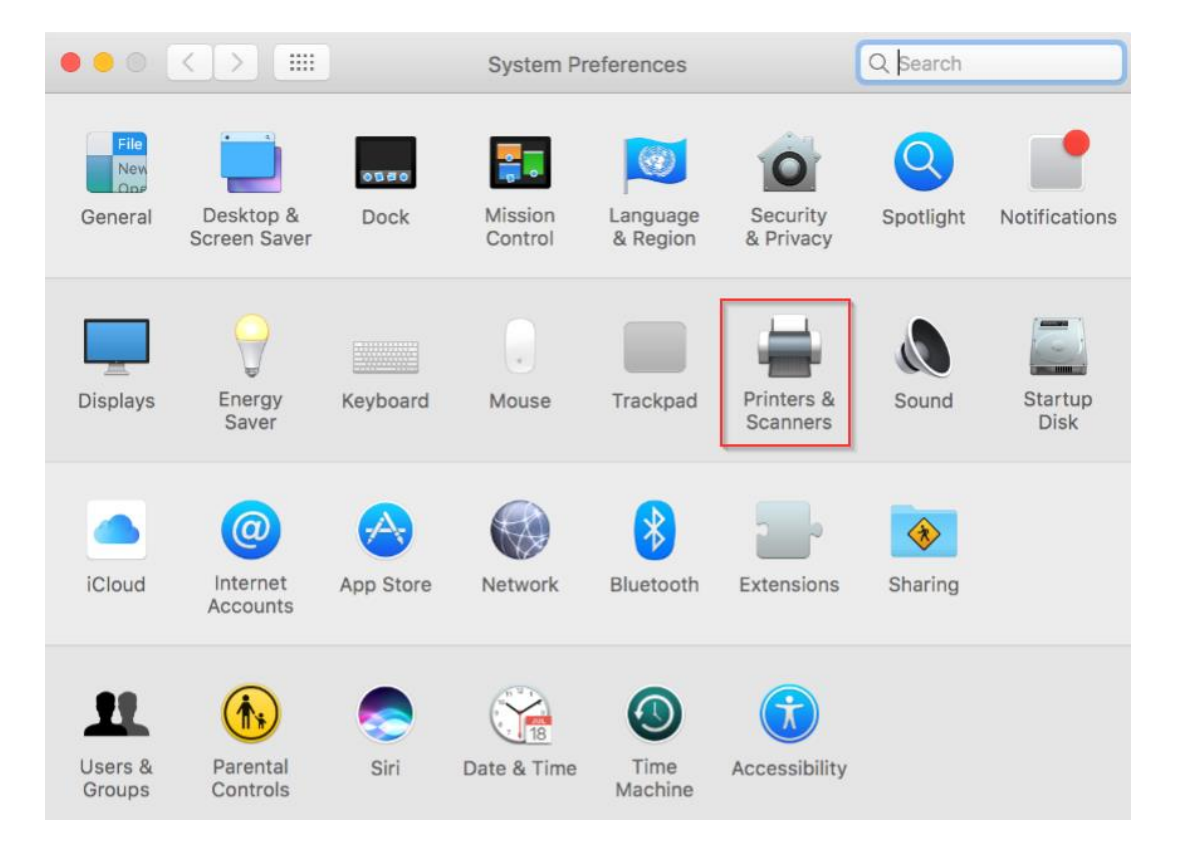

 $\_$  , and the set of the set of the set of the set of the set of the set of the set of the set of the set of the set of the set of the set of the set of the set of the set of the set of the set of the set of the set of th

## 31.จะปรากฏชื่อเครื่องพิมพ์เข้ามาในระบบ

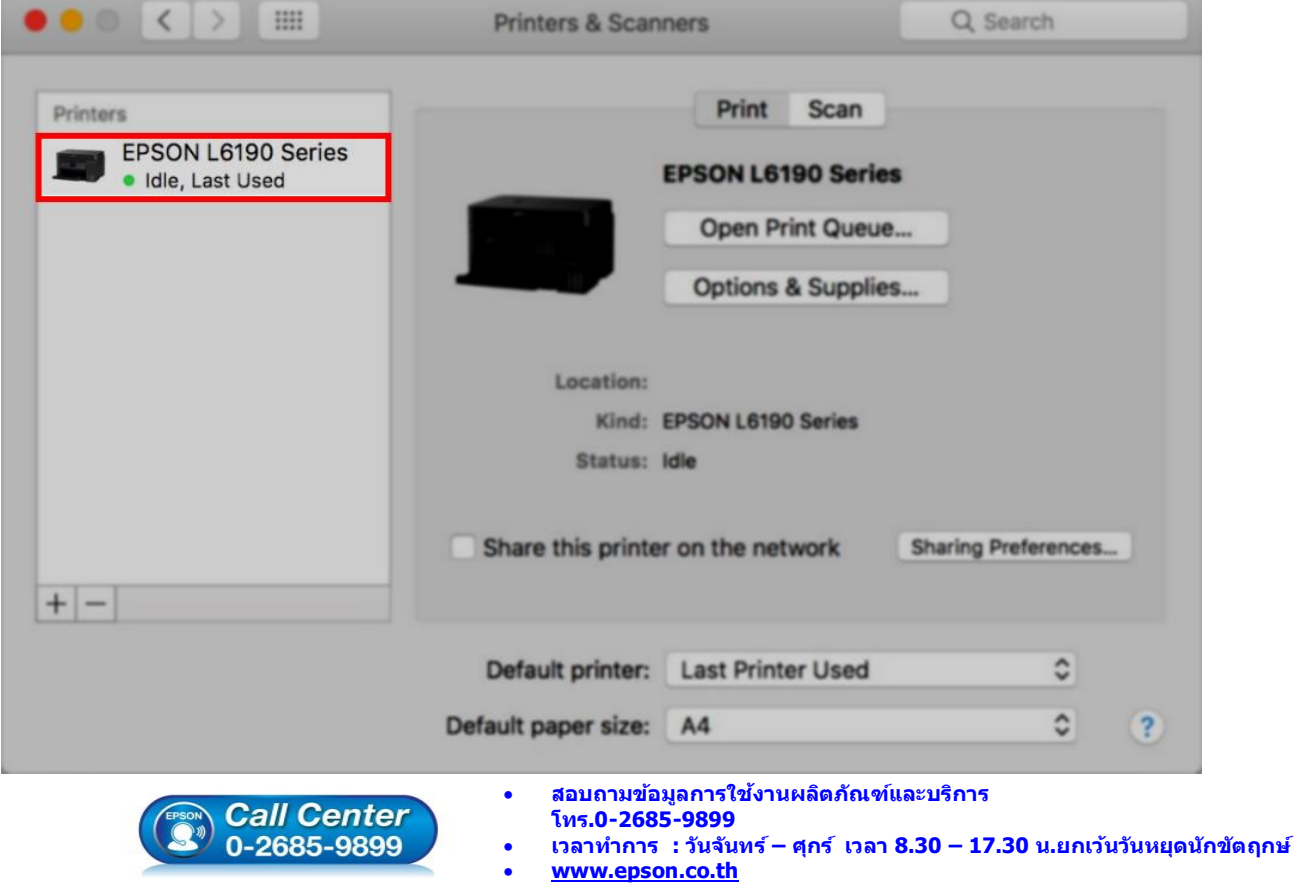

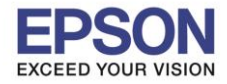

## **3. วิธีการ Add เครื่องพิมพ์ที่เครื่องคอมพิวเตอร์**

### **หมายเหตุ: กรณีทไี่ มป่ รากฏชอื่ เครอื่ งพมิ พใ์นระบบ สามารถ Add เครื่องพิมพ์ได้ ดังนี้**

 $\_$  , and the set of the set of the set of the set of the set of the set of the set of the set of the set of the set of the set of the set of the set of the set of the set of the set of the set of the set of the set of th

1. คลิกไปที่

2. เลือกไปที่ **System Preferences**

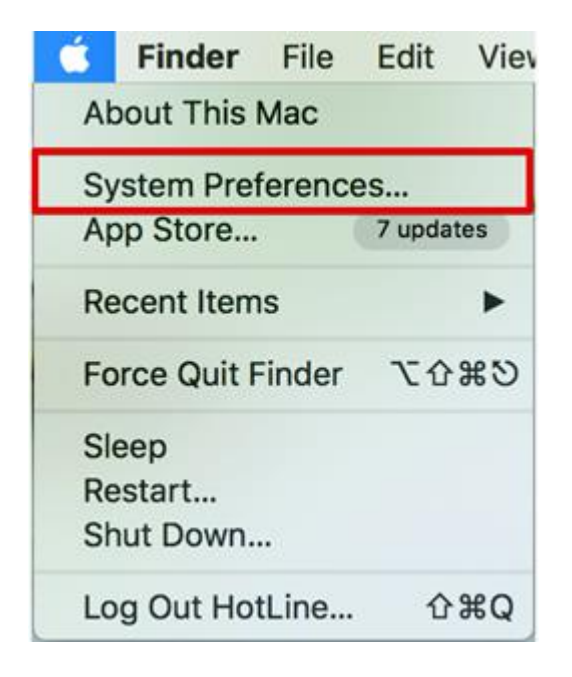

#### 3. เลือกไปที่ **Printers & Scanners**

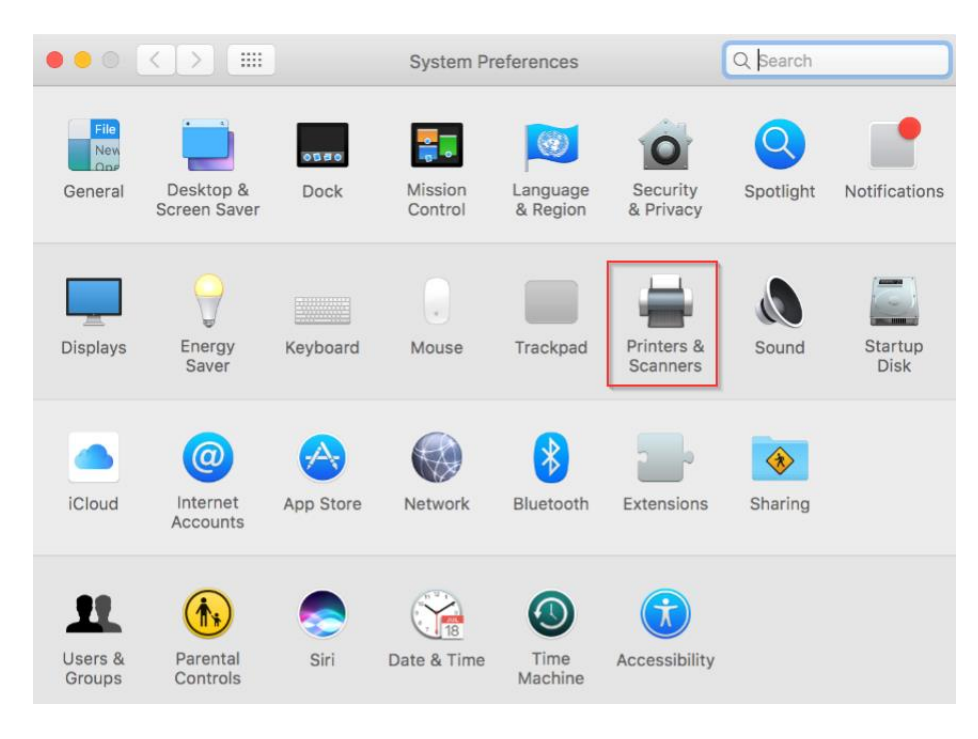

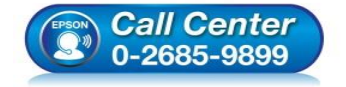

- **สอบถามขอ้ มลู การใชง้านผลติ ภณั ฑแ์ ละบรกิ าร**
	- **โทร.0-2685-9899**
- **เวลาท าการ : วันจันทร์ – ศุกร์ เวลา 8.30 – 17.30 น.ยกเว้นวันหยุดนักข ัตฤกษ์**
- **[www.epson.co.th](http://www.epson.co.th/)**

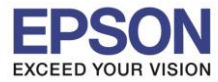

# 4. คลิกไปที่ เพื่อเพิ่มเครื่องพิมพ์

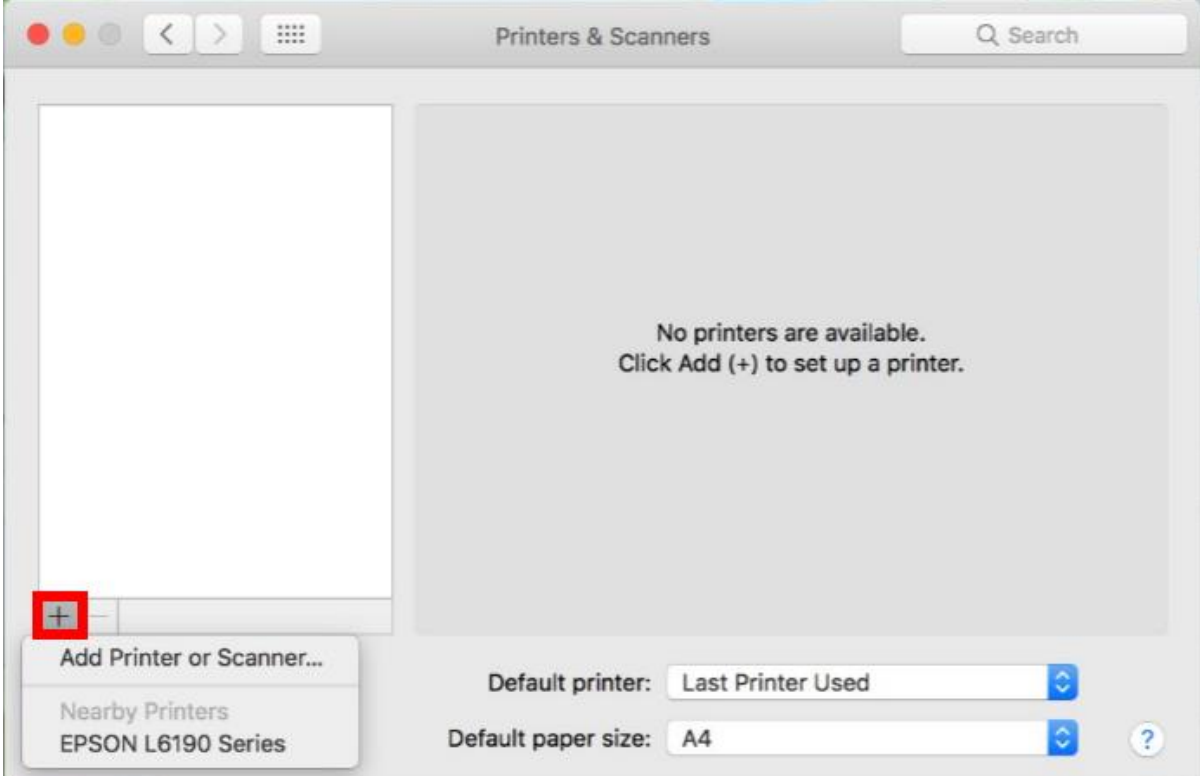

 $\_$  , and the set of the set of the set of the set of the set of the set of the set of the set of the set of the set of the set of the set of the set of the set of the set of the set of the set of the set of the set of th

# 5. เลือกรุ่นเครื่องพิมพ์ คลิก **Add**

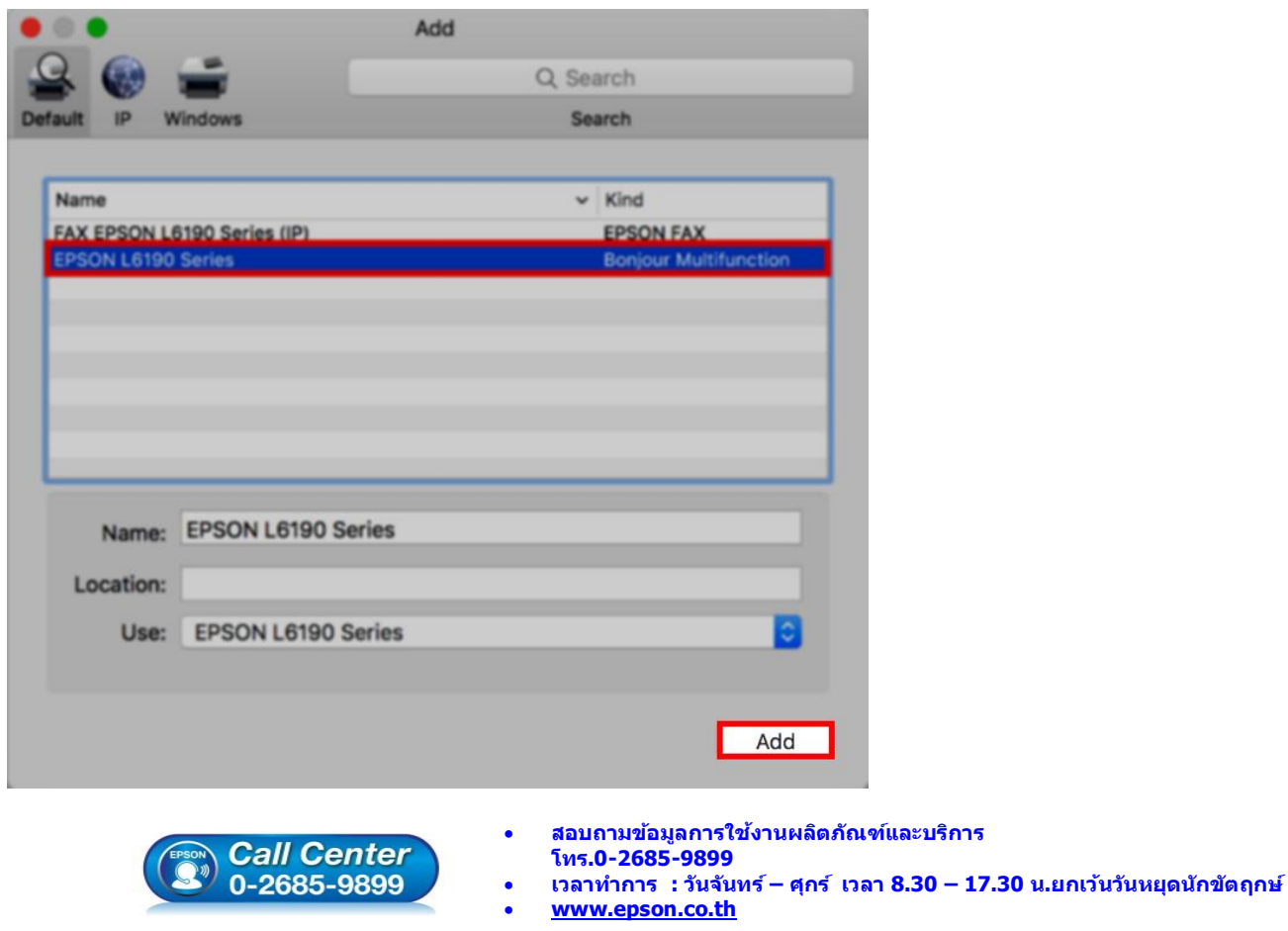

**EPSON THAILAND / Feb 2018 / CS05**

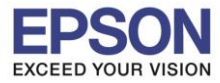

## 6. จะปรากฏชื่อเครื่องพิมพ์ที่เพิ่ม ดังรูป

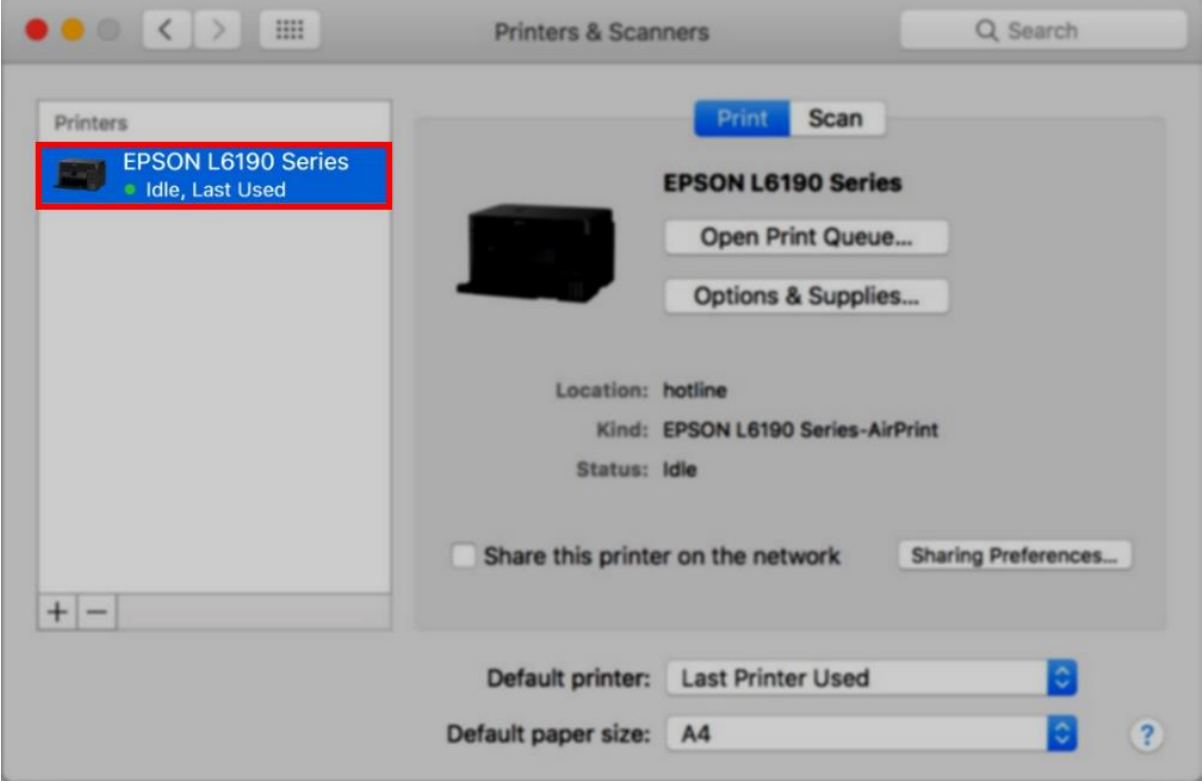

 $\_$  , and the set of the set of the set of the set of the set of the set of the set of the set of the set of the set of the set of the set of the set of the set of the set of the set of the set of the set of the set of th

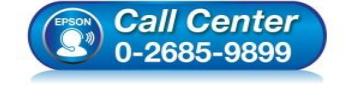

- **สอบถามขอ้ มลู การใชง้านผลติ ภณั ฑแ์ ละบรกิ าร โทร.0-2685-9899**
- **เวลาท าการ : วันจันทร์ – ศุกร์ เวลา 8.30 – 17.30 น.ยกเว้นวันหยุดนักข ัตฤกษ์**
- **[www.epson.co.th](http://www.epson.co.th/)**

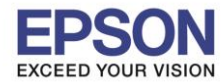

 $25 -$ 

## **4. วธิกี ารรเีซ็ต Wi-Fi ที่หน้าเครื่องพิมพ์**

ิหากมีการเปลี่ยนเราเตอร์ใหม่ หรือทำการตั้งค่าเน็ตเวิร์กจากหน้าเครื่องพิมพ์แล้วแจ้งล้มเหลว จะต้องทำการรีเซ็ตระบบเน็ต ี่ เวิร์กของเครื่องพิมพ์เพื่อให้กลับสู่ค่าเริ่มต้น สามารถทำได้ที่หน้าเครื่องพิมพ์ ดังนี้

 $\_$  , and the set of the set of the set of the set of the set of the set of the set of the set of the set of the set of the set of the set of the set of the set of the set of the set of the set of the set of the set of th

- 1. ให้ถอดสายเชื่อมต่อทั้งหมดออกจากเครื่องพิมพ์ ให้เหลือแค่สายไฟ
- 2. ไปที่ **Settings** หรือ **การตั้งค่า**

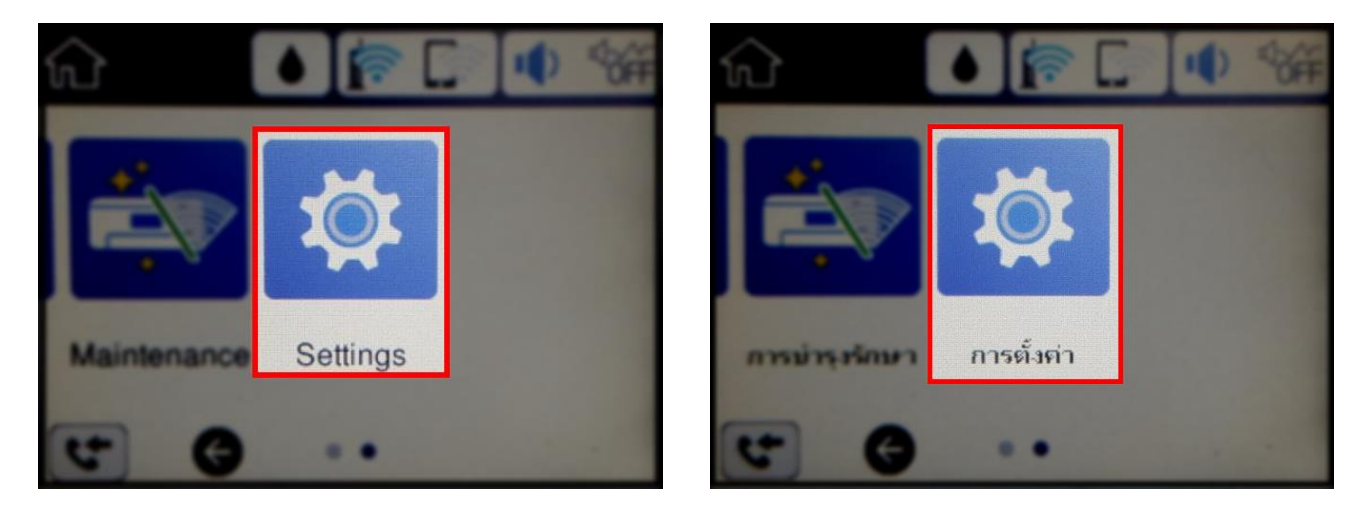

3. ที่หัวข ้อ **Settings** หรือ **ตั้งค่า** เลือกไปที่ **Restore Default Settings** หรือ **คืนค่าการตั้งค่าเริ่มต้น**

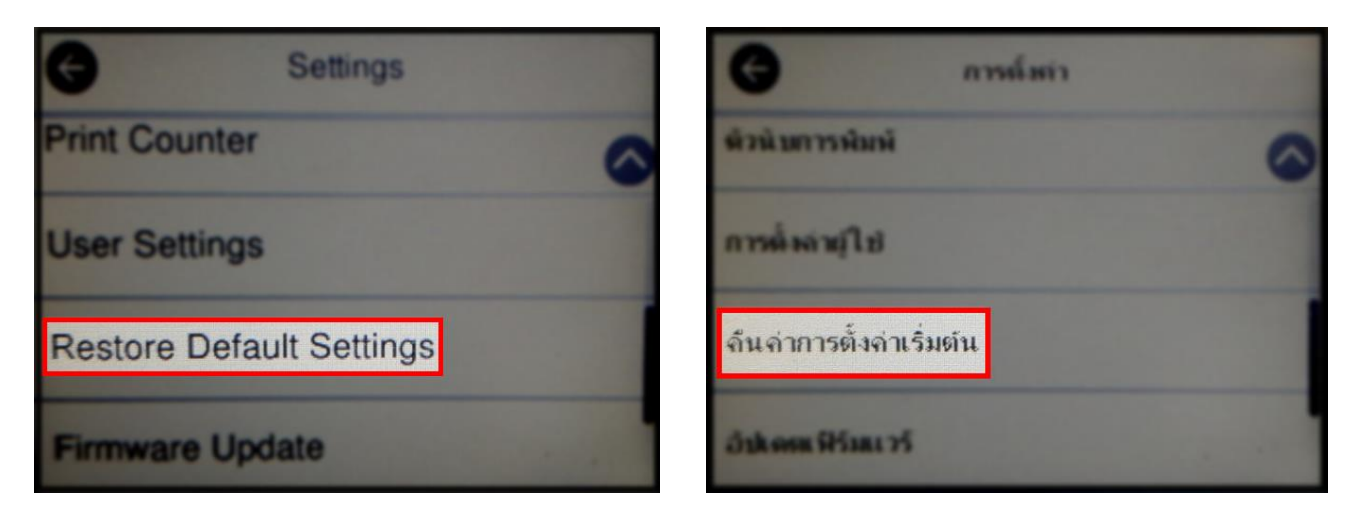

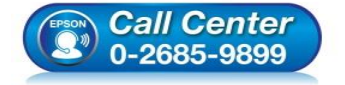

- **สอบถามขอ้ มลู การใชง้านผลติ ภณั ฑแ์ ละบรกิ าร โทร.0-2685-9899**
- **เวลาท าการ : วันจันทร์ – ศุกร์ เวลา 8.30 – 17.30 น.ยกเว้นวันหยุดนักข ัตฤกษ์**
- **[www.epson.co.th](http://www.epson.co.th/)**

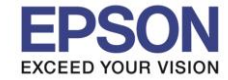

26

4. ที่หัวข ้อ **Restore Default Settings** หรือ **กู้คืนการตั้งค่าเริ่มต้น** ให้เลือกไปที่ **Network Settings** หรือ **การตั้ง ค่าเครือข่าย**

 $\_$  , and the set of the set of the set of the set of the set of the set of the set of the set of the set of the set of the set of the set of the set of the set of the set of the set of the set of the set of the set of th

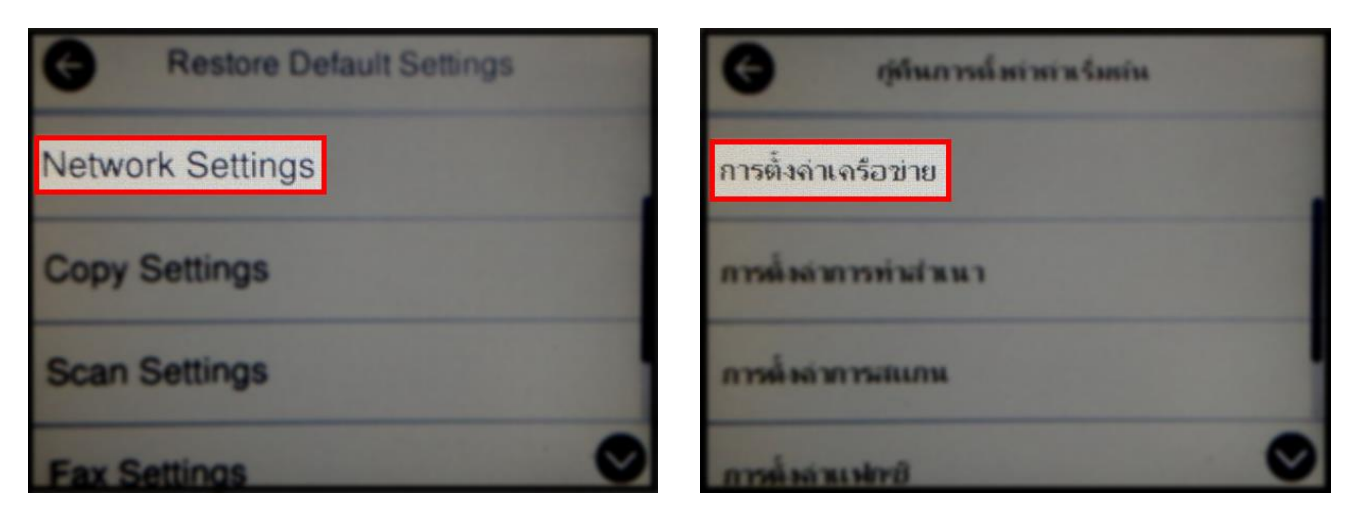

5. จะปรากฏข ้อความให้ยืนยันการคืนค่าการตั้งค่าเครือข่าย เลือก **Yes** หรือ **ใช่** เพื่อยืนยันการตั้งค่า

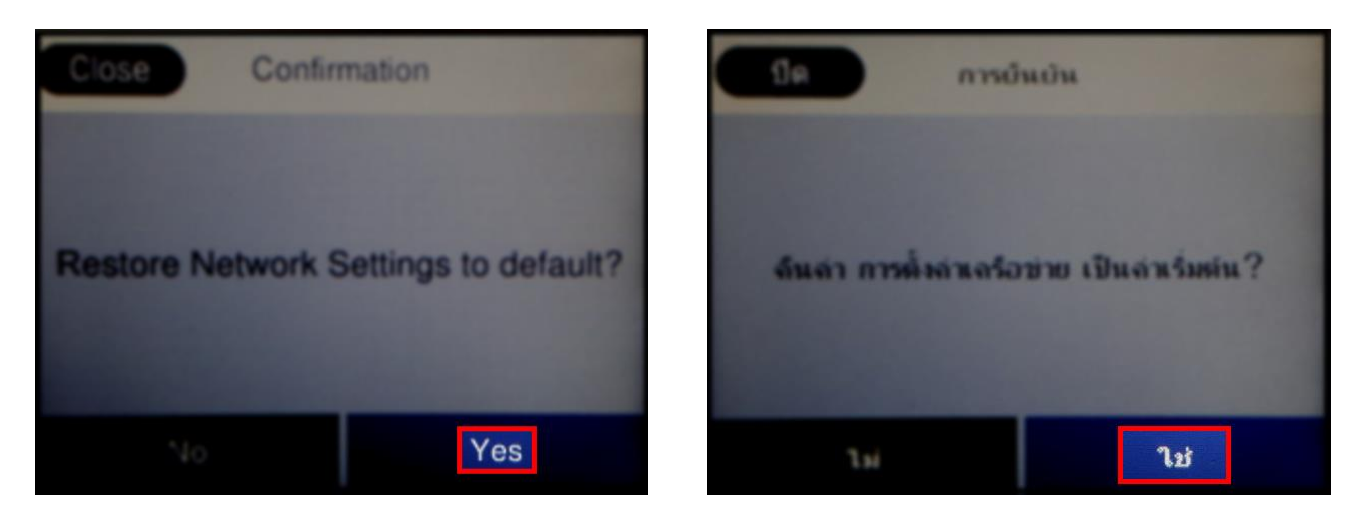

6. จะปรากฏข ้อความแจ ้ง **Defaults restored** หรือ **คืนค่าเริ่มต้นแล้ว** เป็นการแจ ้งว่าได ้คืนค่าตั้งค่าเครือข่ายของ ้ เครื่องพิมพ์ให้กลับส่ค่าเริ่มต้นแล้ว

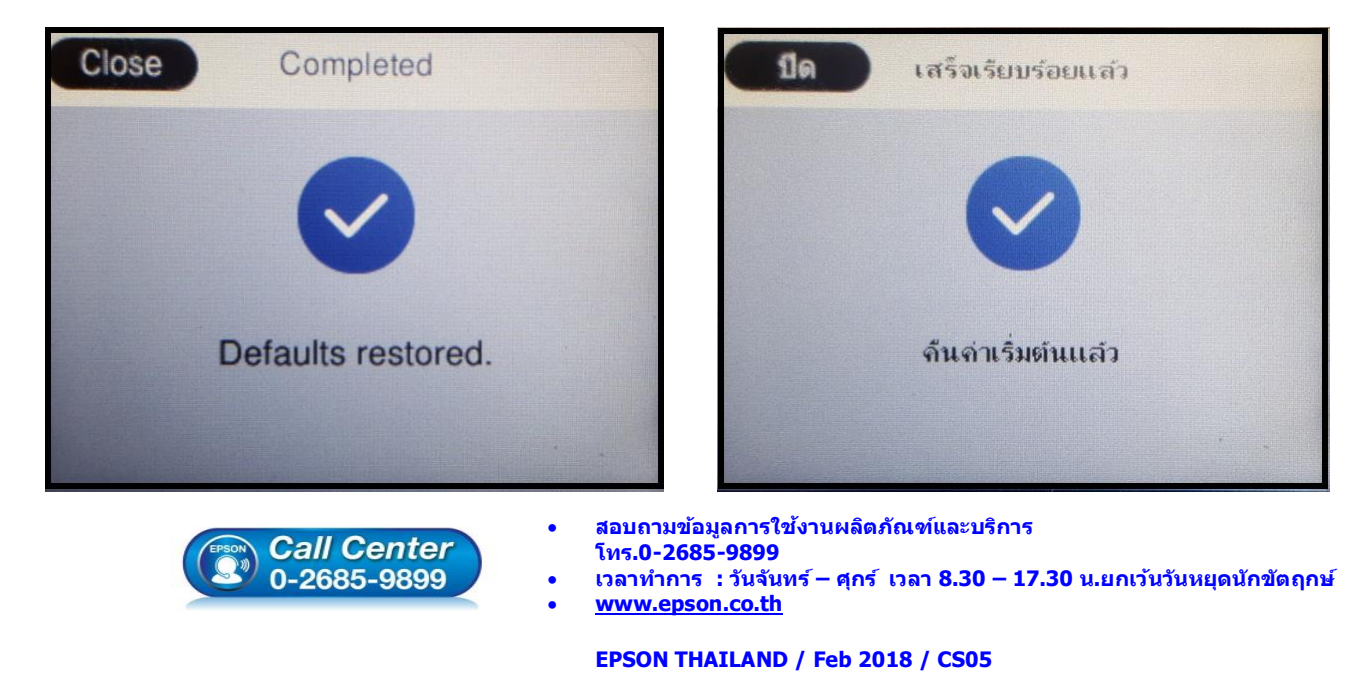